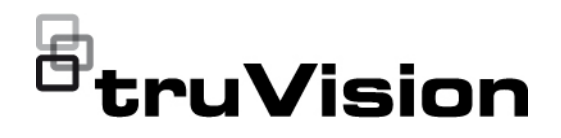

# Руководство пользователя TVE-DEC<sub>12</sub>

P/N 1073627-RU • REV D • ISS 02JUN22

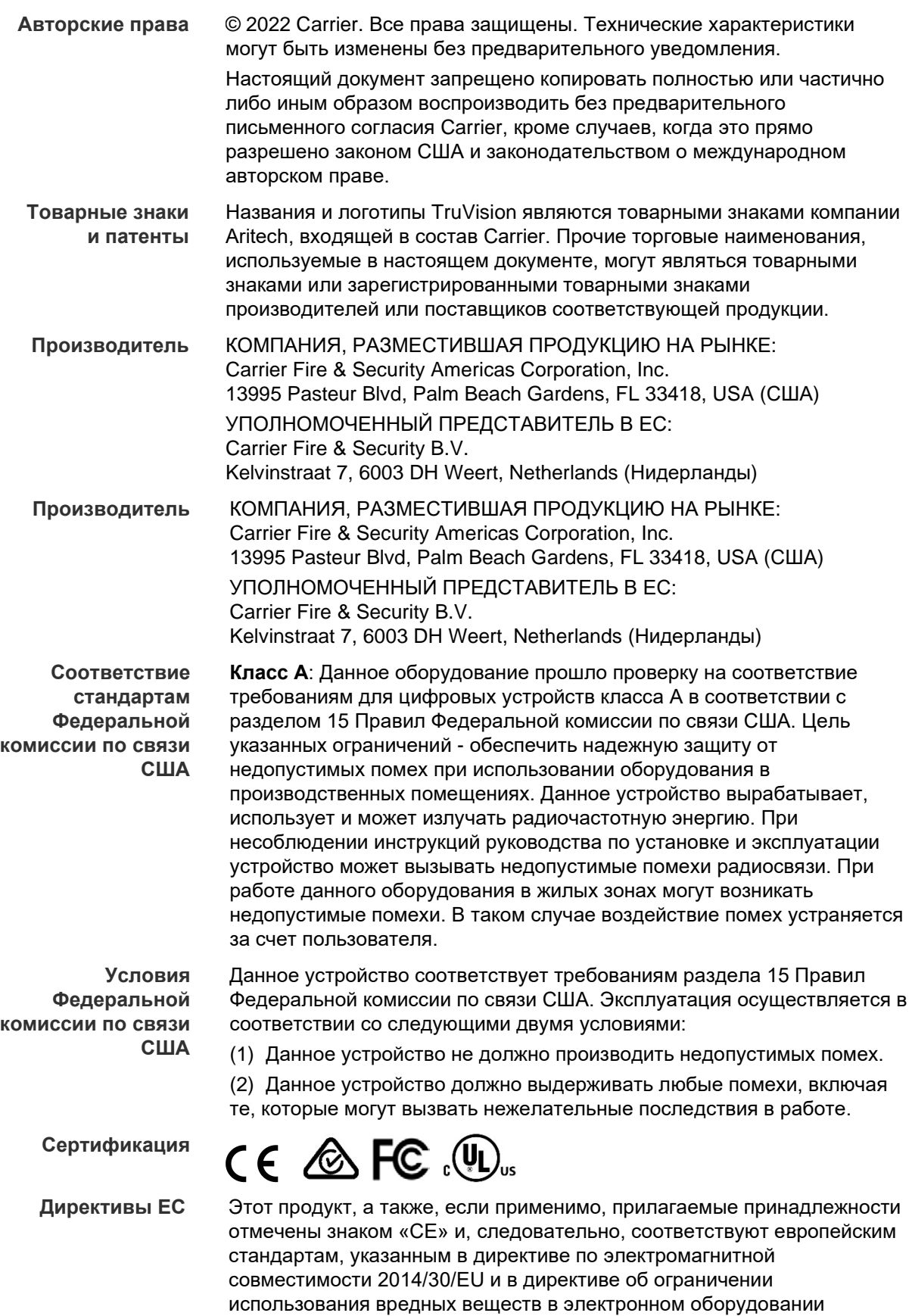

2011/65/EU.

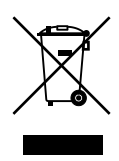

**2012/19/EU (директива WEEE об утилизации электрического и электронного оборудования):** Продукты, на которых имеется такой символ, запрещено утилизировать вместе с несортированными бытовыми отходами на территории стран Евросоюза. Для надлежащей переработки продукт необходимо возвратить местному поставщику при покупке аналогичного нового оборудования либо утилизировать в специально предназначенных местах сбора отходов. Дополнительные сведения см. на веб-сайте www.recyclethis.info.

**Предупреждения о продукции и отказ от ответственности**

ДАННАЯ ПРОДУКЦИЯ ПРЕДНАЗНАЧЕНА ДЛЯ ПРОДАЖИ КВАЛИФИЦИРОВАННЫМ СПЕЦИАЛИСТАМ И ПРЕДУСМАТРИВАЕТ ВОЗМОЖНОСТЬ УСТАНОВКИ СООТВЕТСТВУЮЩИМИ СПЕЦИАЛИСТАМИ. «CARRIER FIRE & SECURITY» НЕ ПРЕДОСТАВЛЯЕТ КАКИХ-ЛИБО ГАРАНТИЙ ТОГО, ЧТО КАКОЕ-ЛИБО ЛИЦО ИЛИ ОРГАНИЗАЦИЯ, ВКЛЮЧАЯ ЛЮБОГО «ОФИЦИАЛЬНОГО ДИЛЕРА» ИЛИ «ОФИЦИАЛЬНОГО ПРЕДСТАВИТЕЛЯ», ПРОШЛИ СООТВЕТСТВУЮЩЕЕ ОБУЧЕНИЕ ИЛИ ОБЛАДАЮТ СООТВЕТСТВУЮЩИМ ОПЫТОМ ДЛЯ ПРАВИЛЬНОЙ УСТАНОВКИ ПРОТИВОПОЖАРНОГО ОБОРУДОВАНИЯ И ТЕХНИЧЕСКИХ СРЕДСТВ ОБЕСПЕЧЕНИЯ БЕЗОПАСНОСТИ.

Для получения дополнительной информации в отношении отказа от ответственности и техники безопасности перейдите по ссылке www.firesecurityproducts.com/policy/product-warning/ или отсканируйте следующий код:

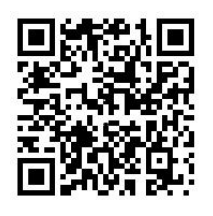

**Контактная информация**  EMEA: https://firesecurityproducts.com Австралия / Новая Зеландия: https://firesecurityproducts.com.au/

**Документация в отношении продукции**

Для получения электронной версии документации в отношении продукции перейдите по следующей ссылке. Руководства доступны на нескольких языках.

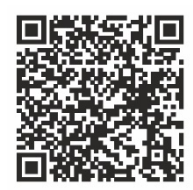

### **Содержание**

#### **Важная информация 3**

Ограничение ответственности 3 Предупреждения в отношении продукции 3 Отказ от гарантийных обязательств 4 Предусмотренное применение 5 Информационные сообщения 6

#### **Введение 7**

Комплектация 7 Основные функции 7 Первое использование 8 Параметры сети по умолчанию 8 Советы по созданию надежного пароля 8 Использование веб-браузера 9 Сетевые параметры диспетчера устройств 9

**Описание продукта 10** Оборудование 10 Описание видеостены 11 Дерево меню «Настройка» 12

**Настройка системы 13** Параметры системы 13 Обслуживание 14 Управление пользователями 15

**Настройка сети 18** Настройки TCP/IP 18 Настройки DDNS 19 Настройки HTTPS 20

**Конфигурация декодирования 23** Конфигурация потока 23 Канал передачи данных 23 Настройки синхронного вывода 25 Параметры дисплея 25

**Управление защитой 27**

**Настройка видеостены 28** Макет видеостены 28 Разрешения мониторов 29 Добавление, изменение или удаление видеопотоков 30

**Использование декодера 35** Добавление потоков устройств в мониторы 35

Регулировка размера плитки потока 35 Выбор предварительно настроенного макета 36 Свободное расположение видеоплитки 37 Настройка сцен 38 Управление декодированием видеоплитки 40 Настройка последовательности потоков на плитке 41

**Приложение: поддерживаемые устройства 42**

## Важная информация

### Ограничение ответственности

В той мере, в которой это допускается применяемыми правовыми нормами, Саггіег ни при каких условиях не несет ответственности за любую упущенную выгоду либо упущенные коммерческие возможности, утрату возможности эксплуатации, вынужденный перерыв в хозяйственной деятельности, потерю данных или любые иные косвенные, специальные, случайные или последующие убытки, независимо от причины и вида ответственности, основанной на договоре, деликте, халатности, ответственности за качество или пр. Поскольку в некоторых юрисдикциях не допускается отказ или ограничение ответственности за косвенные или случайные убытки, вышеуказанное ограничение может на вас не распространяться. В любом случае общая ответственность Carrier не превышает стоимости данной продукции. Вышеуказанное ограничение распространяется в максимальной степени, допустимой применимым законом, вне зависимости от того, была ли компания Carrier предупреждена о возможности подобных убытков, и независимо от того, достигает ли какое-либо средство правовой защиты своей основной цели.

Установку следует производить в соответствии с настоящим руководством. применимыми нормами и инструкциями уполномоченных органов и их представителей.

Хотя при подготовке настоящего руководства были приняты все меры для обеспечения точности его содержимого. Саггіег не несет ответственность за ошибки или пропуски.

### Предупреждения в отношении продукции

ВЫ ОСОЗНАЕТЕ, ЧТО ДОЛЖНЫМ ОБРАЗОМ СМОНТИРОВАННАЯ И ОБСЛУЖИВАЕМАЯ СИСТЕМА СИГНАЛИЗАЦИИ/ОБЕСПЕЧЕНИЯ БЕЗОПАСНОСТИ ЛИШЬ СНИЖАЕТ РИСК ТАКИХ ПРОИСШЕСТВИЙ КАК ВЗЛОМ. ОГРАБЛЕНИЕ, ПОЖАР ЛИБО АНАЛОГИЧНЫХ ВНЕЗАПНЫХ ПРОИСШЕСТВИЙ, НО НЕ ЯВЛЯЕТСЯ СТРАХОВКОЙ ИЛИ ГАРАНТИЕЙ ТОГО, ЧТО ТАКИЕ ПРОИСШЕСТВИЯ НЕ СЛУЧАТСЯ ИЛИ ЧТО ИХ РЕЗУЛЬТАТОМ НЕ СТАНЕТ ЛЕТАЛЬНЫЙ ИСХОД, ТЕЛЕСНЫЕ ПОВРЕЖДЕНИЯ И (ИЛИ) ПОВРЕЖДЕНИЕ ИМУЩЕСТВА.

СПОСОБНОСТЬ НАДЛЕЖАЩЕЙ РАБОТЫ ПРОДУКЦИИ, ПРОГРАММНОГО ОБЕСПЕЧЕНИЯ ИЛИ УСЛУГ «CARRIER» ЗАВИСИТ ОТ КОЛИЧЕСТВА ПРОДУКЦИИ И УСЛУГ, ПРЕДОСТАВЛЯЕМЫХ ТРЕТЬИМИ СТОРОНАМИ, В ОТНОШЕНИИ КОТОРЫХ «CARRIER» НЕ ОБЛАДАЕТ КОНТРОЛЕМ, И ЗА КОТОРЫЕ «CARRIER» НЕ НЕСЕТ ОТВЕТСТВЕННОСТИ, ВКЛЮЧАЯ, СРЕДИ ПРОЧЕГО, ПОДКЛЮЧЕНИЕ К СЕТИ ИНТЕРНЕТ С ПОМОЩЬЮ МОБИЛЬНОГО ТЕЛЕФОНА И С ПОМОЩЬЮ КАБЕЛЬНОЙ ЛИНИИ; СОВМЕСТИМОСТЬ МОБИЛЬНЫХ УСТРОЙСТВ И ОПЕРАЦИОННОЙ СИСТЕМЫ; УСЛУГИ ТЕКУЩЕГО КОНТРОЛЯ: ЭЛЕКТРОМАГНИТНЫЕ ЛИБО ИНЫЕ ПОМЕХИ, А ТАКЖЕ ПРАВИЛЬНУЮ УСТАНОВКУ И ОБСЛУЖИВАНИЕ РАЗРЕШЕННОЙ К

ИСПОЛЬЗОВАНИЮ ПРОДУКЦИИ (ВКЛЮЧАЯ СИГНАЛИЗАЦИЮ ИЛИ ПРОЧИЕ ПАНЕЛИ УПРАВЛЕНИЯ И ДАТЧИКИ).

ЛЮБАЯ ПРОДУКЦИЯ, ПРОГРАММНОЕ ОБЕСПЕЧЕНИЕ, УСЛУГА ИЛИ ДРУГИЕ ПРЕДЛОЖЕНИЯ, ИЗГОТОВЛЕННЫЕ, ПРОДАННЫЕ ИЛИ ЛИЦЕНЗИРОВАННЫЕ «CARRIER», МОГУТ БЫТЬ ВЗЛОМАНЫ, ИХ РАБОТА МОЖЕТ БЫТЬ НАРУШЕНА, А СИСТЕМА ЗАЩИТЫ ОБОЙДЕНА, И «CARRIER» НЕ ДЕЛАЕТ ЗАЯВЛЕНИЙ, НЕ ДАЕТ ГАРАНТИЙ, ОБЕЩАНИЙ И НЕ БЕРЕТ НА СЕБЯ ОБЯЗАТЕЛЬСТВ О ТОМ, ЧТО ЕГО ПРОДУКЦИЯ (ВКЛЮЧАЯ ПРОДУКЦИЮ В СФЕРЕ ОБЕСПЕЧЕНИЯ БЕЗОПАСНОСТИ), ПРОГРАММНОЕ ОБЕСПЕЧЕНИЕ, УСЛУГИ ИЛИ ИНЫЕ ПРЕДЛАГАЕМЫЕ НА РЫНКЕ ТОВАРЫ НЕ БУДУТ ВЗЛОМАНЫ, ИХ РАБОТА НЕ БУДЕТ НАРУШЕНА, А СИСТЕМА ЗАЩИТЫ НЕ БУДЕТ ОБОЙДЕНА.

«CARRIER» НЕ ШИФРУЕТ ОБМЕН ДАННЫМИ МЕЖДУ СИГНАЛИЗАЦИЕЙ И ИНЫМИ ПАНЕЛЯМИ УПРАВЛЕНИЯ С ИХ БЕСПРОВОДНЫМИ ВЫХОДАМИ/ВХОДАМИ, ВКЛЮЧАЯ, СРЕДИ ПРОЧЕГО, ДАТЧИКИ ИЛИ ДЕТЕКТОРЫ, ЕСЛИ ЭТО НЕ ТРЕБУЕТСЯ В СООТВЕТСТВИИ С ПРИМЕНИМЫМИ ПРАВОВЫМИ НОРМАМИ. ТАКИМ ОБРАЗОМ, ТАКОЙ ОБМЕН ДАННЫМИ МОЖЕТ БЫТЬ ПЕРЕХВАЧЕН И ИСПОЛЬЗОВАН ДЛЯ ОБХОДА СИСТЕМЫ СИГНАЛИЗАЦИИ/БЕЗОПАСНОСТИ.

ЭКСПЛУАТАЦИЯ ОБОРУДОВАНИЯ ДОПУСКАЕТСЯ ТОЛЬКО С РАЗРЕШЕННЫМ К ПРИМЕНЕНИЮ АДАПТЕРОМ ПИТАНИЯ С ИЗОЛИРОВАННЫМИ ШТЫРЕВЫМИ КОНТАКТАМИ ПОД НАПРЯЖЕНИЕМ.

НЕ ДОПУСКАЕТСЯ ПОДКЛЮЧЕНИЕ К РОЗЕТКЕ, УПРАВЛЕНИЕ КОТОРОЙ ОСУЩЕСТВЛЯЕТСЯ С ПОМОЩЬЮ ПЕРЕКЛЮЧАТЕЛЯ.

ДАННОЕ УСТРОЙСТВО ОБЛАДАЕТ ФУНКЦИЕЙ ПРОВЕРКИ СИГНАЛА ТРЕВОГИ, КОТОРАЯ ОБУСЛАВЛИВАЕТ ЗАДЕРЖКУ СИГНАЛА ТРЕВОГИ СИСТЕМЫ ОТ УКАЗАННЫХ ЦЕПЕЙ. ОБЩАЯ ЗАДЕРЖКА (БЛОК УПРАВЛЕНИЯ ПЛЮС ДЫМОВЫЕ ИЗВЕЩАТЕЛИ) НЕ ДОЛЖНА ПРЕВЫШАТЬ 60 СЕКУНД. ПОДКЛЮЧЕНИЕ К ЭТИМ ЦЕПЯМ ДРУГИХ ДЫМОВЫХ ИЗВЕЩАТЕЛЕЙ БЕЗ РАЗРЕШЕНИЯ МЕСТНОГО ОРГАНА ВЛАСТИ, ОБЛАДАЮЩЕГО ЮРИСДИКЦИЕЙ, НЕ ДОПУСКАЕТСЯ.

**ПРЕДУПРЕЖДЕНИЕ!** Эксплуатация оборудования допускается только с разрешенным к использованию адаптером питания с изолированными штыревыми контактами под напряжением.

**Внимание!** Существует опасность взрыва в случае замены батареи на батарею неправильного типа. Использованные батареи следует утилизировать согласно инструкциям. Для замены батарей свяжитесь с вашим поставщиком .

### **Отказ от гарантийных обязательств**

«CARRIER» НАСТОЯЩИМ ОТКАЗЫВАЕТСЯ ОТ ВСЕХ ГАРАНТИЙ И ЗАЯВЛЕНИЙ, ЯВНЫХ, ПОДРАЗУМЕВАЕМЫХ, ЗАКОНОДАТЕЛЬНЫХ ИЛИ ИНЫХ, ВКЛЮЧАЯ ЛЮБЫЕ ПОДРАЗУМЕВАЕМЫЕ ГАРАНТИИ, ГАРАНТИИ

КОММЕРЧЕСКОЙ ЦЕННОСТИ ИЛИ ПРИГОДНОСТИ ДЛЯ ОПРЕДЕЛЕННОЙ ЦЕЛИ.

(Только для США) В НЕКОТОРЫХ ШТАТАХ НЕ ДОПУСКАЕТСЯ ОТКАЗ ОТ ПОДРАЗУМЕВАЕМЫХ ГАРАНТИЙ, ТАКИМ ОБРАЗОМ, ВЫШЕПРИВЕДЕННЫЙ ОТКАЗ МОЖЕТ НЕ РАСПРОСТРАНЯТЬСЯ НА ВАС. ВЫ ТАКЖЕ МОЖЕТЕ ИМЕТЬ ДРУГИЕ ЮРИДИЧЕСКИЕ ПРАВА, КОТОРЫЕ ЗАВИСЯТ ОТ КОНКРЕТНОЙ СТРАНЫ.

«CARRIER» НЕ ДЕЛАЕТ КАКИХ-ЛИБО ЗАЯВЛЕНИЙ И НЕ ДАЕТ ВАМ КАКИХ-ЛИБО ГАРАНТИЙ В ОТНОШЕНИИ ЛЮБОЙ ПРОДУКЦИИ, ПРОГРАММНОГО ОБЕСПЕЧЕНИЯ ИЛИ УСЛУГ, ИХ ВОЗМОЖНОСТЕЙ ЛИБО ЭФФЕКТИВНОСТИ ПРИ ОБНАРУЖЕНИИ, МИНИМИЗАЦИИ ИЛИ ПРЕДОТВРАЩЕНИИ СМЕРТИ, ТЕЛЕСНЫХ ПОВРЕЖДЕНИЙ ЛИБО ПОВРЕЖДЕНИЯ ИМУЩЕСТВА.

«CARRIER» НЕ ДЕЛАЕТ ЗАЯВЛЕНИЙ О ТОМ, ЧТО КАКАЯ-ЛИБО ПРОДУКЦИЯ (ВКЛЮЧАЯ ПРОДУКЦИЮ В СФЕРЕ ОБЕСПЕЧЕНИЯ БЕЗОПАСНОСТИ), ПРОГРАММНОЕ ОБЕСПЕЧЕНИЕ, УСЛУГА ИЛИ ДРУГИЕ ПРЕДЛАГАЕМЫЕ ТОВАРЫ НЕ МОГУТ БЫТЬ ВЗЛОМАНЫ, ИХ РАБОТА НЕ МОЖЕТ БЫТЬ НАРУШЕНА, А СИСТЕМА БЕЗОПАСНОСТИ ОБОЙДЕНА.

«CARRIER» НЕ ГАРАНТИРУЕТ, ЧТО ЛЮБАЯ ПРОДУКЦИЯ (ВКЛЮЧАЯ ПРОДУКЦИЮ В СФЕРЕ ОБЕСПЕЧЕНИЯ БЕЗОПАСНОСТИ), ПРОГРАММНОЕ ОБЕСПЕЧЕНИЕ ИЛИ УСЛУГА, ИЗГОТОВЛЕННЫЕ, ПРОДАННЫЕ ЛИБО ЛИЦЕНЗИРОВАННЫЕ КОМПАНИЕЙ «CARRIER», ПРЕДОТВРАЩАЕТ ИЛИ ВСЕГДА ОБЕСПЕЧИВАЕТ ДОЛЖНОЕ ПРЕДУПРЕЖДЕНИЕ ИЛИ ЗАЩИТУ ОТ НЕЗАКОННОГО ПРОНИКНОВЕНИЯ, ВЗЛОМОВ, ОГРАБЛЕНИЙ, ПОЖАРОВ ЛИБО ИНЫХ ПРОИСШЕСТВИЙ.

КОМПАНИЯ «CARRIER» НЕ ГАРАНТИРУЕТ ВАМ, ЧТО ЕЕ ПРОГРАММНОЕ ОБЕСПЕЧЕНИЕ ИЛИ ПРОДУКЦИЯ БУДУТ РАБОТАТЬ НАДЛЕЖАЩИМ ВО ВСЕХ УСЛОВИЯХ И ПРИ ЛЮБЫХ ВИДАХ ПРАКТИЧЕСКОГО ПРИМЕНЕНИЯ, И НЕ ГАРАНТИРУЕТ ОТСУТСТВИЕ У КАКОЙ-ЛИБО ПРОДУКЦИИ НЕДОПУСТИМЫХ ЭЛЕКТРОМАГНИТНЫХ ПОМЕХ, ЭЛЕКТРОМАГНИТНОЙ ИНДУКЦИИ ИЛИ ИЗЛУЧЕНИЯ (ЭЛЕКТРОМАГНИТНЫЕ ПОМЕХИ, РАДИОЧАСТОТНЫЕ ПОМЕХИ И Т.Д) , ИЗЛУЧАЕМЫХ ИЗ ВНЕШНИХ ИСТОЧНИКОВ

КОМПАНИЯ «CARRIER» НЕ ПРЕДОСТАВЛЯЕТ УСЛУГИ МОНИТОРИНГА ДЛЯ ВАШЕЙ СИСТЕМЫ СИГНАЛИЗАЦИИ / БЕЗОПАСНОСТИ («УСЛУГИ МОНИТОРИНГА»). ЕСЛИ ВЫ ЖЕЛАЕТЕ ПОЛУАТЬ УСЛУГИ МОНИТОРИНГА, ВАМ СЛЕДУЕТ ПРИОБРЕСТИ ТАКУЮ УСЛУГУ У ТРЕТЬЕЙ СТОРОНЫ, И КОМПАНИЯ «CARRIER» НЕ ПРЕДОСТАВЛЯЕТ КАКИХ-ЛИБО ЗАЯВЛЕНИЙ ИЛИ ГАРАНТИЙ В ОТНОШЕНИИ ТАКИХ УСЛУГ, НЕЗАВИСИМО ОТ ТОГО, СОВМЕСТИМЫ ЛИ ОНИ С ПРОДУКЦИЕЙ, ПРОГРАММНЫМ ОБЕСПЕЧЕНИЕМ ИЛИ УСЛУГАМИ, ПРЕДОСТАВЛЯЕМЫМИ КОМПАНИЕЙ «CARRIER».

### **Предусмотренное применение**

Допускается использование данной продукции только по назначению; см. технический паспорт и пользовательскую документацию. Для получения

наиболее актуальной информации о продукции свяжитесь с вашим местным поставщиком или посетите наш веб-сайт firesecurityproducts.com.

Проверку системы должен осуществлять квалифицированный специалист не реже одного раза в 3 года, а замену резервной батареи следует производить по мере необходимости.

### **Информационные сообщения**

Информационные сообщения предупреждают об условиях или действиях, которые могут привести к нежелательным результатам. Используемые в настоящем документе информационные сообщения представлены и описаны ниже.

**ПРЕДУПРЕЖДЕНИЕ:** Предупреждающие сообщения информируют об опасностях, которые могут привести к телесным повреждениям или смерти. В них описаны действия, которые необходимо предпринять, или которых следует избегать для предотвращения телесных повреждений или смерти.

**Внимание:** Предостерегающие сообщения информируют о возможном повреждении оборудования. В них описаны действия, которые необходимо предпринять, или которых следует избегать для предотвращения повреждения.

**Примечание:** Примечания информируют о возможных потерях времени или трудозарат. В них представлено описание, как можно избежать потери времени. Примечания также используются, чтобы обратить внимание на важную информацию с которой необходимо ознакомиться.

## **Введение**

TruVision TVE-DEC12 — это декодер IP-видео H.264/H.265, который декодирует потоки IP-видео и отображает их на подключенных мониторах.

Благодаря мощному цифровому сигнальному процессору (DSP) и сбалансированной конструкции встроенной системы декодер TVE-DEC12 обеспечивает декодирование с высоким разрешением для просмотра в режиме реального времени видео с IP-камер TruVision, цифровых видеорегистраторов, сетевых видеорегистраторов и кодеров.

### **Комплектация**

Декодер IP-видео TruVision TVE-DEC12 поставляется в следующей комплектации:

- Декодер TVE-DEC12
- Адаптер питания
- Кабель питания
- Краткое руководство пользователя по началу работы
- Руководство пользователя (доступно на наших сайтах)

### **Основные функции**

Декодер TVE поддерживает следующие основные функции:

- Поддержка сжатия H.264 и H.265
- Мощные возможности декодирования:
	- 2-канальный видеопоток с разрешением 12 Мп, или
	- 4-канальный видеопоток с разрешением 8 Мп, или
	- 10-канальный видеопоток с разрешением 3 Мп, или
	- 16-канальный видеопоток с разрешением 1080P
- Возможность декодировать до 16 видеопотоков одновременно
- Несколько вариантов выходов для отображения видео: можно декодировать разные камеры на выходах HDMI, VGA и BNC
- Совместимость с IP-камерами TruVision, видеорегистраторами TruVision и кодерами TruVision
- Поддержка потоков ONVIF и RTSP
- Возможность совместного использования с мониторами HDMI, VGA и BNC в качестве видеостены
- Интеграция в TruVision Navigator (версия 8.1 SP2)

### Первое использование

У декодеров отсутствует экранное меню. Вся настройка и управление осуществляются через веб-страницу.

### Параметры сети по умолчанию

Параметры сети по умолчанию:

- IP-адрес: 1192.168.1.70
- Маска подсети: 255.255.255.0
- Адрес шлюза: 192.168.1.1
- Порт HTTP: 80

При первом запуске устройства появится окно Активация. Необходимо задать надежный пароль администратора, прежде чем можно будет получить доступ к устройству. Пароль по умолчанию не предусмотрен.

### Советы по созданию надежного пароля

- Допустимое число символов в пароле от 8 до 16. Разрешается использование комбинации цифр, букв нижнего и верхнего регистра и специальных символов:  $-$ ,  $*$  &  $@/$  \$ ? и пробел. Пароль должен содержать символы как минимум из двух указанных категорий.
- В пароле учитывается регистр, так что используйте сочетание заглавных и строчных букв.
- Не используйте в качестве пароля личные данные или часто используемые слова.

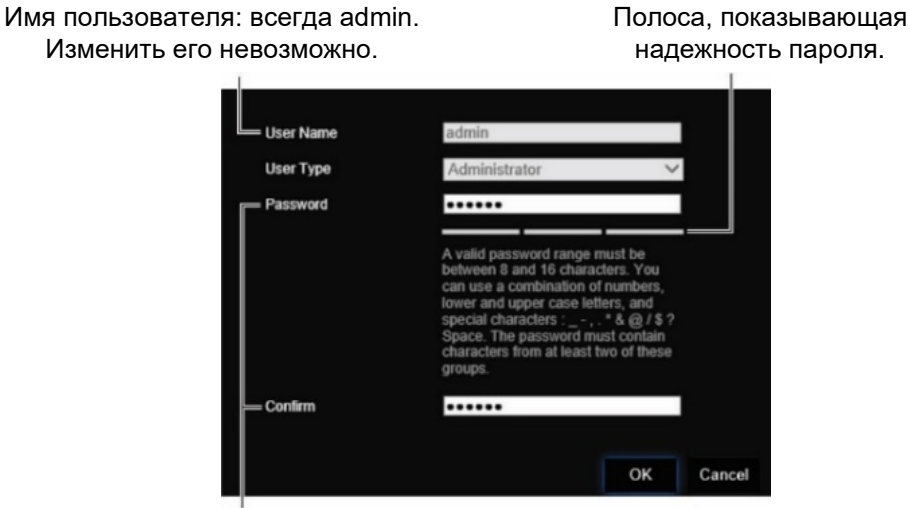

Ведите новый пароль администратора и подтвердите его.

### **Использование веб-браузера**

Экранные меню доступны только на английском и 10 других языках.

#### **Доступ через веб-браузер (только пользователи Internet Explorer)**

- 1. Откройте веб-браузер и выберите свой язык.
- 2. Введите IP-адрес декодера (например, http://192.168.1.70). Нажмите клавишу **Enter** на компьютере. Система отобразит окно входа.
- 3. Введите имя пользователя (по умолчанию: admin) и пароль для входа в систему. Откроется главная страница декодера, которой по умолчанию является **Video Wall** (Видеостена) (см. [Рис.](#page-14-0) 3 на стр. [11\)](#page-14-0).

### **Сетевые параметры диспетчера устройств**

Программа TruVision Device Manager используется для поиска и настройки IP-адресов и других параметров устройства. Она автоматически определяет устройства TruVision, поддерживающие автоматическое обнаружение, в любом месте сети, даже в разных подсетях.

#### **Использование TruVision Device Manager**

- 1. Загрузите инструмент с нашего сайта.
- 2. Дважды щелкните значок, чтобы открыть инструмент. Нажмите **Device Manager** (Диспетчер устройств), чтобы начать процесс поиска. Отобразится список имеющихся в сети устройств TruVision.

**Примечание.** Программа TruVision Device Manager может обнаружить только устройства, расположенные в той же сети. Инструмент не сможет найти устройства, находящиеся в виртуальной сети (VLAN).

3. При необходимости измените настройки устройств. По завершении нажмите **X** *в правом верхнем углу*.

## **Описание продукта**

### **Оборудование**

#### **Рис. 1. Передняя панель**

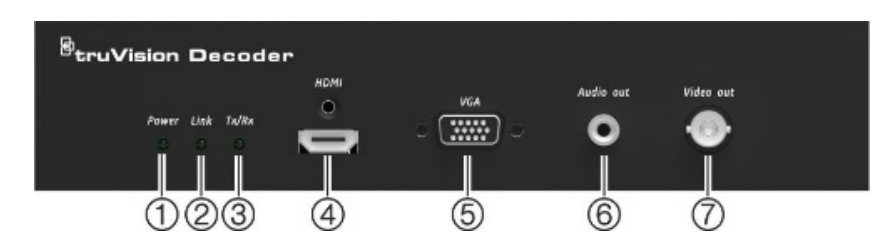

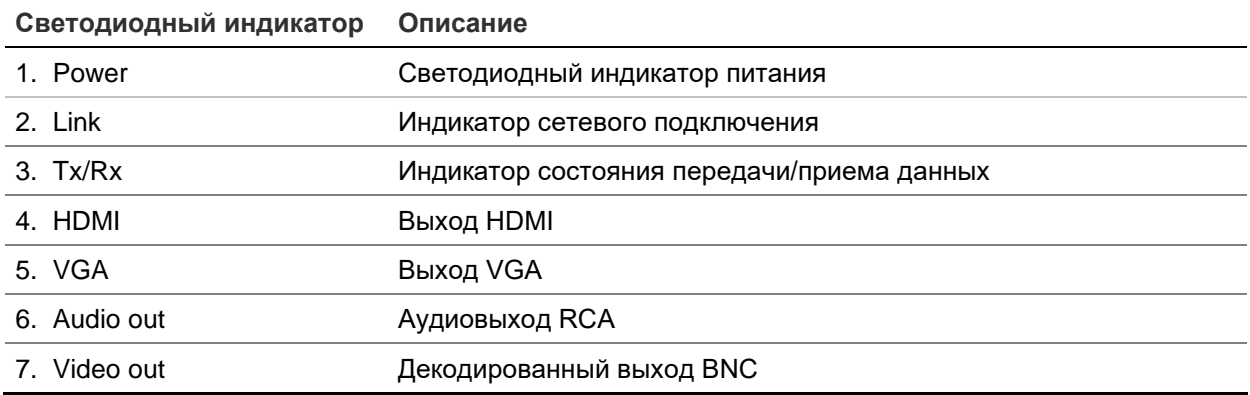

#### **Рис. 2. Задняя панель**

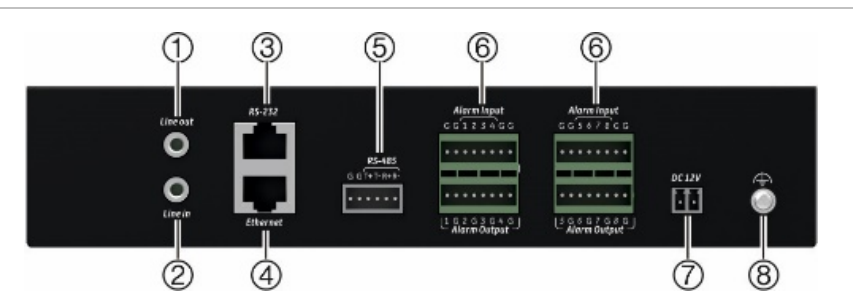

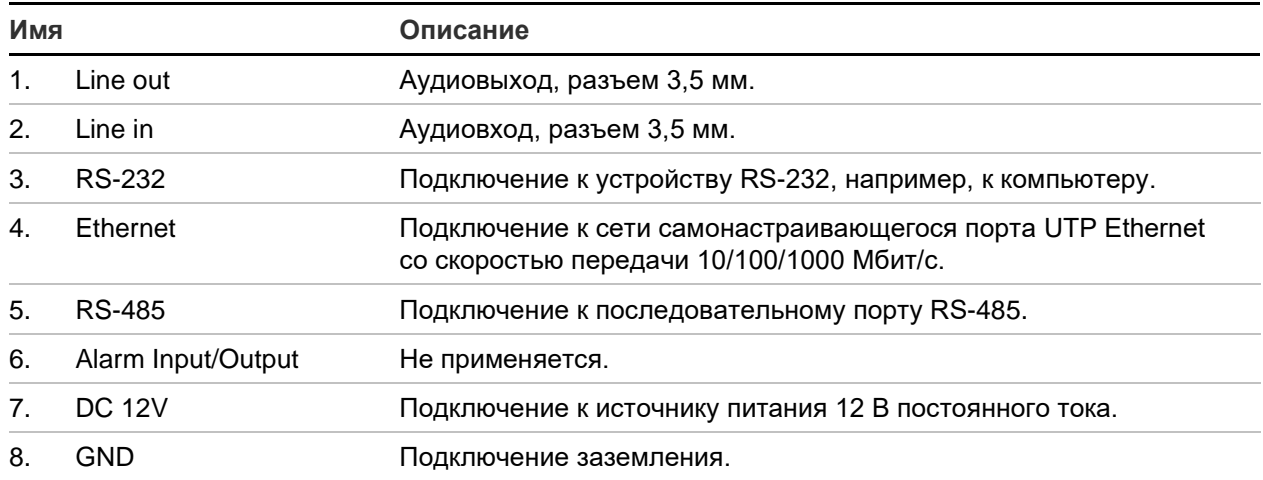

### **Описание видеостены**

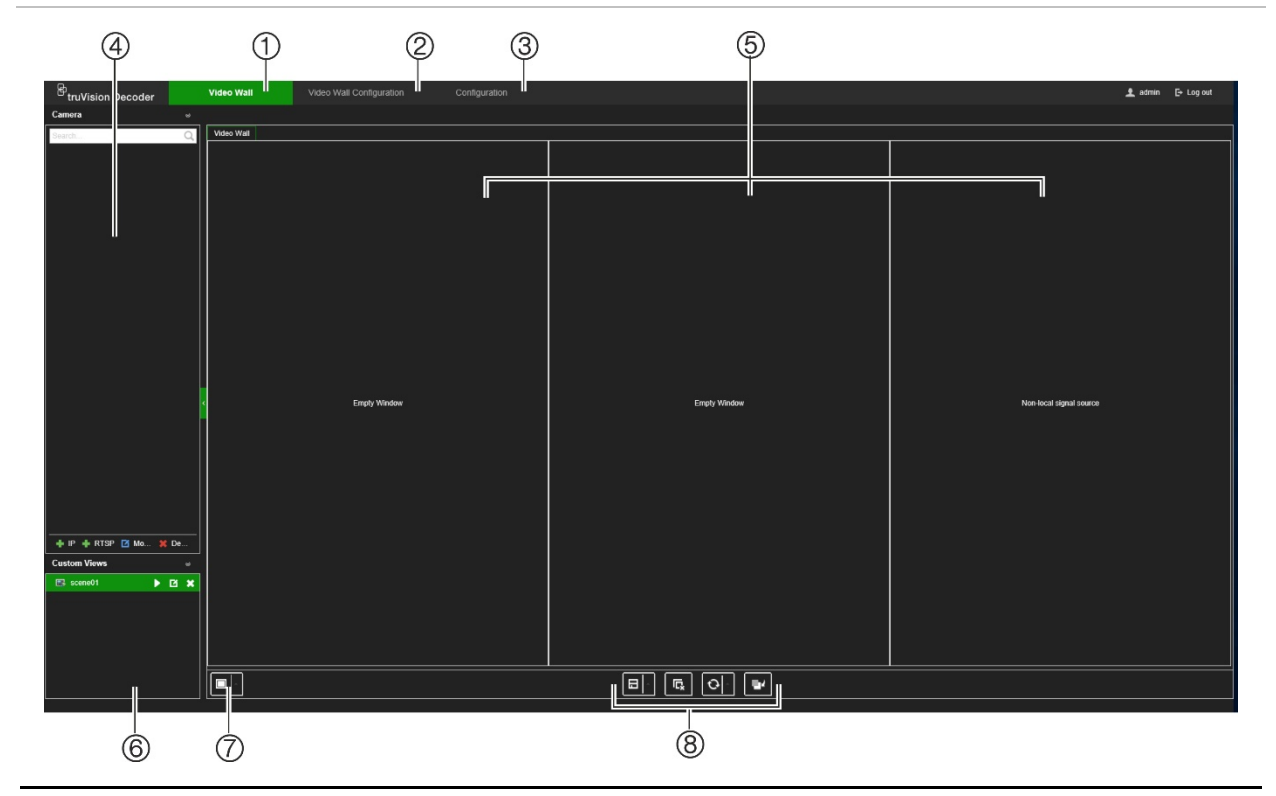

#### <span id="page-14-0"></span>**Рис. 3. Сетевая веб-страница «Видеостена»**

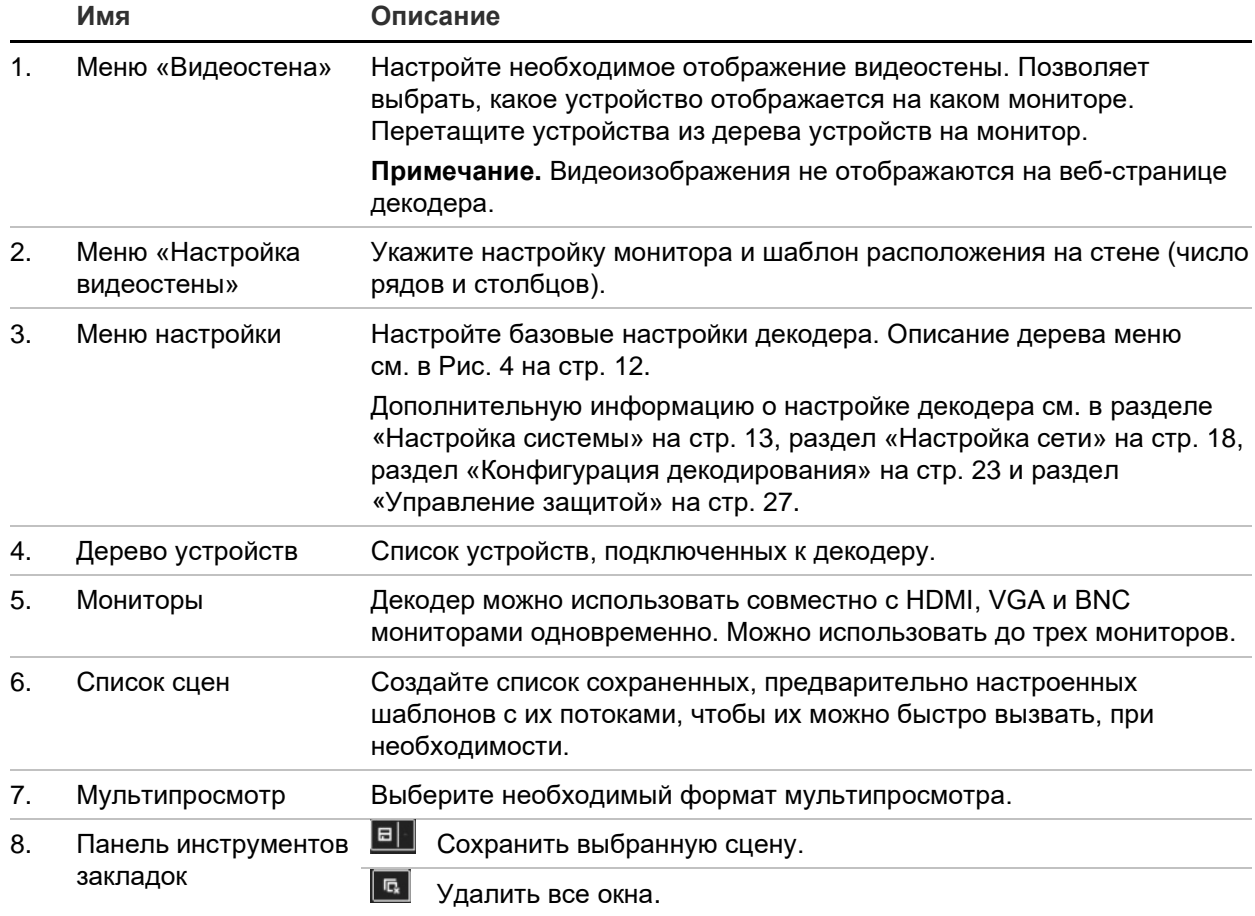

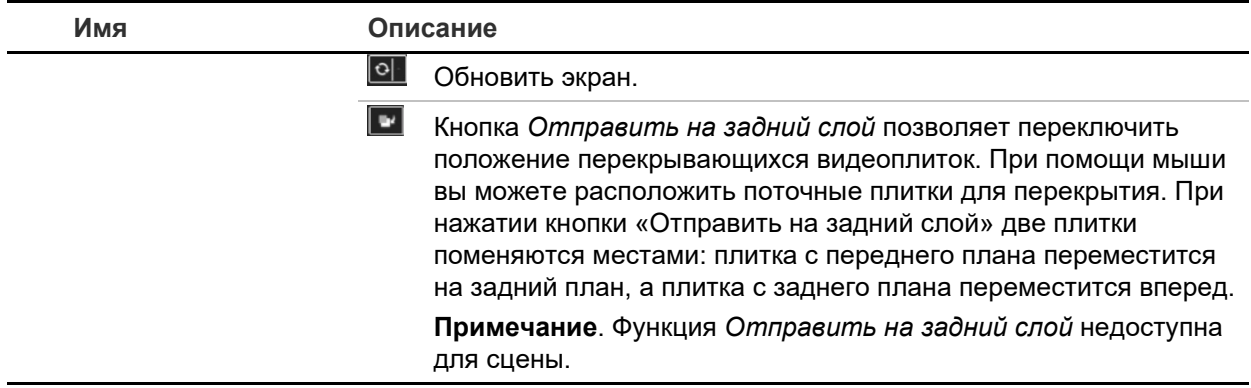

### **Дерево меню «Настройка»**

<span id="page-15-0"></span>На Рис. 4 ниже показана структура дерева меню «Настройка».

#### **Рис. 4. Дерево меню «Настройка»**

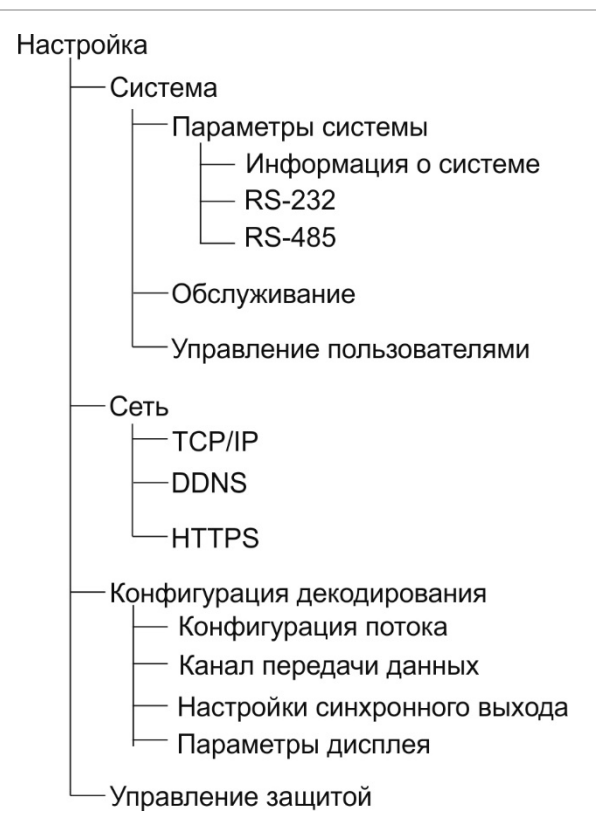

## <span id="page-16-0"></span>**Настройка системы**

Войдите в систему и перейдите в меню «Настройка», чтобы настроить основные параметры декодера. В меню «Система» есть три основных меню:

- Параметры системы
- Обслуживание
- Управление пользователями

### **Параметры системы**

Воспользуйтесь этим меню, чтобы:

- Настроить и просмотреть информацию о системе, например, установить имя декодера и просмотреть версию встроенного ПО и декодера
- Настроить параметры порта связи RS-232
- Настроить параметры порта связи RS-485

#### **Для настройки параметров системы декодера:**

- 1. Перейдите в **Configuration** (Настройка) > **System** (Система) > **System Settings**  (Параметры системы).
- 2. Для настройки имени декодера и просмотра информации о системе декодера нажмите на вкладку **System Information** (Информация о системе). Введите имя декодера, если требуется.

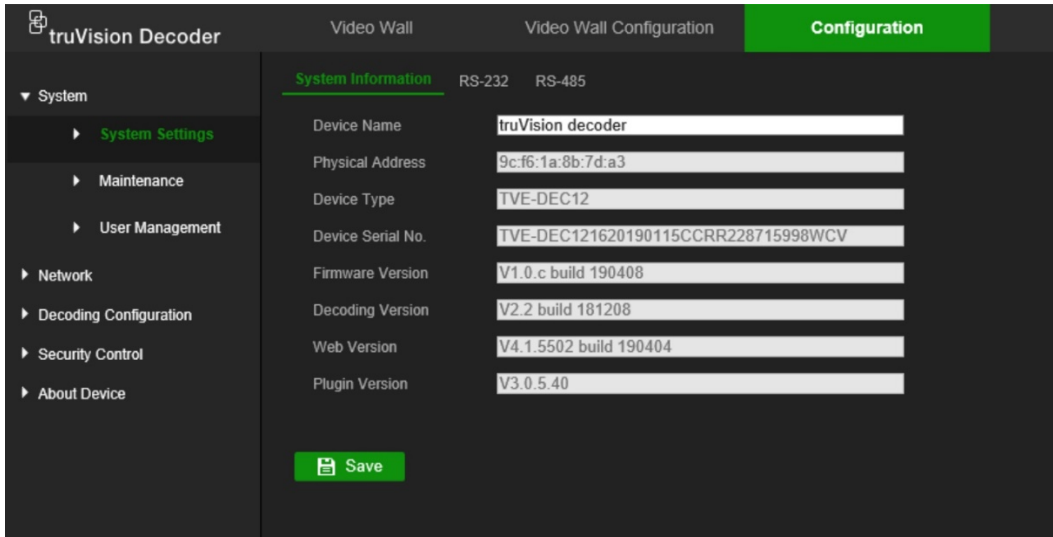

- 3. Нажмите на вкладку **RS-232** для настройки параметров RS-232. Задайте необходимый порт RS-232, скорость в бодах, биты данных, стоп-биты, контроль четности, управление потоком и параметры режима работы.
- 4. Нажмите на вкладку **RS-485** для настройки параметров RS-485. Задайте необходимый порт RS-485, номер камеры, скорость в бодах, биты данных, стоп-биты, контроль четности и параметры управления потоком.
- 5. Нажмите **Save** (Сохранить), чтобы сохранить изменения.

### **Обслуживание**

Воспользуйтесь этим меню, чтобы:

- **Перезагрузить декодер**. Администратор может перезагрузить декодер.
- **Восстановить/Вернуть декодер к значениям по умолчанию**: Администратор может сбросить настройки декодера на заводские. Сетевая информация, такая как IP-адрес, маска подсети и шлюз не восстанавливаются к заводским параметрам по умолчанию.

**Примечание.** Только администратор может восстанавливать настройки производителя по умолчанию.

- **Импорт/экспорт параметров конфигурации**. Администратор так же может экспортировать с декодера и импортировать на него настройки конфигурации. Эта функция полезна, когда требуется скопировать настройки конфигурации на другое устройство или создать резервную копию настроек.
- **Обновить встроенное ПО декодера**. Администратор может обновить встроенное ПО декодера через веб-браузер декодера. Пользователи без прав администратора также могут обновлять встроенное ПО, если у них есть разрешение. Встроенное ПО декодера можно обновить при помощи TruVision Navigator (версия 8.1 SP2). Подробные сведения см. в руководстве пользователя TruVision Navigator. Файл обновления встроенного ПО называется tvedec12.dav.

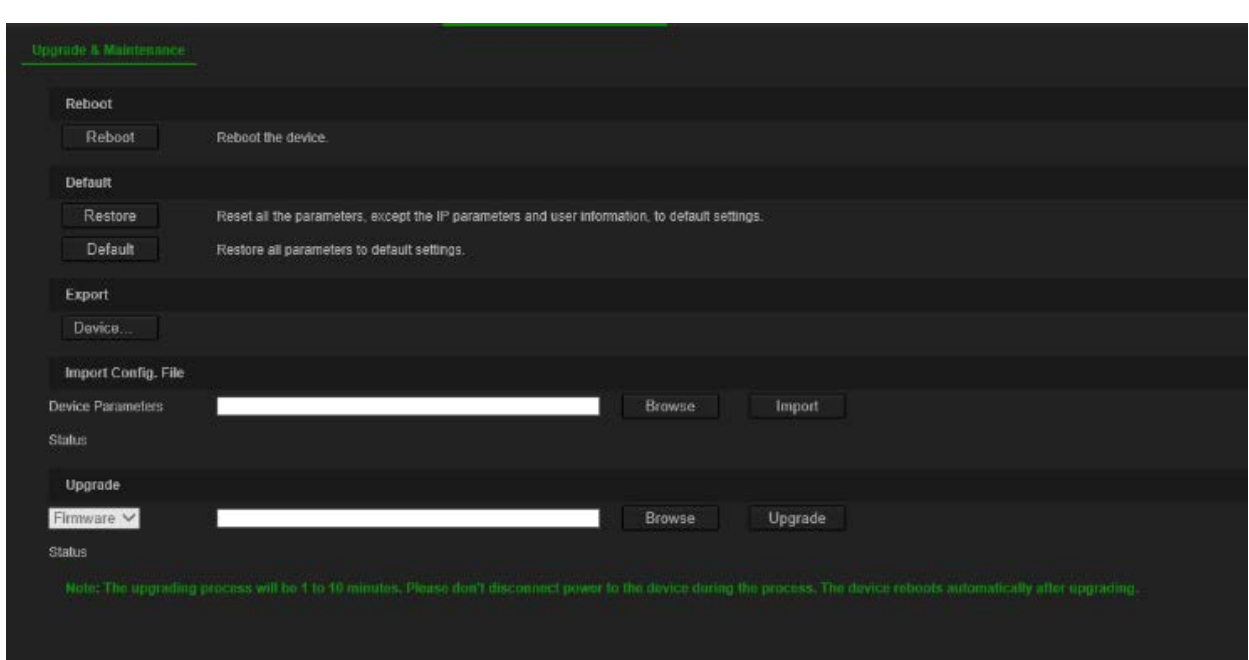

#### **Рис. 5. Меню «Обслуживание»**

**Перезагрузка декодера:**

- 1. Перейдите в **Configuration** (Настройка) > **System** (Система) > **Maintenance**  (Обслуживание).
- 2. Нажмите кнопку **Reboot** (Перезагрузка).

3. Во всплывающем окне введите пароль администратора и нажмите **OK**.

Система перезагрузится.

#### **Восстановление заводских настроек по умолчанию:**

- 1. Перейдите в **Configuration** (Настройка) > **System** (Система) > **Maintenance**  (Обслуживание).
- 2. **Для сброса всех параметров, кроме настроек сети, на заводские настройки по умолчанию выполните следующие действия:** нажмите кнопку **Restore** (Восстановить). Введите пароль администратора, нажмите **OK** и затем нажмите **Yes** (Да), чтобы подтвердить, что вы хотите восстановить все параметры по умолчанию, за исключением сетевых настроек.

— или $-$ 

**Порядок восстановления заводских настроек по умолчанию:** нажмите кнопку **Default** (По умолчанию). Введите пароль администратора, нажмите **OK** и затем нажмите **Yes** (Да), чтобы подтвердить, что вы хотите восстановить все параметры по умолчанию.

Изменения производятся сразу.

#### **Для импорта и экспорта файлов с и на декодер:**

- 1. Перейдите в **Configuration** (Настройка) > **System** (Система) > **Maintenance**  (Обслуживание).
- 2. Для экспорта параметров настроек декодера на ПК нажмите кнопку **Export**  (Экспорт).

Для импорта параметров настроек с ПК введите местоположение файла, чтобы выбрать его, и нажмите **Import** (Импорт).

#### **Обновление встроенного ПО системы с помощью веб-браузера**

1. Загрузите последнюю версию встроенного ПО с нашего веб-сайта:

EMEA: [https://firesecurityproducts.com](https://firesecurityproducts.com/)

Австралия / Новая Зеландия: <https://firesecurityproducts.com.au/>

- 2. Перейдите в **Configuration** (Настройка) > **System** (Система) > **Maintenance**  (Обслуживание).
- 3. Выберите файл встроенного ПО и нажмите **Upgrade** (Обновить). Чтобы начать процесс обновления, нажмите **Yes** (Да).
- 4. По окончании процесса обновления декодер автоматически перезагрузится.

### **Управление пользователями**

Это меню позволяет создавать дополнительных пользователей и назначать права доступа пользователей. Права доступа могут настраиваться для потребностей каждого пользователя.

Только администратор может создавать и размещать права доступа пользователей.

#### **Для создания нового пользователя:**

1. Перейдите в **Configuration** (Настройка) > **System** (Система) > **User Management** (Управление пользователями).

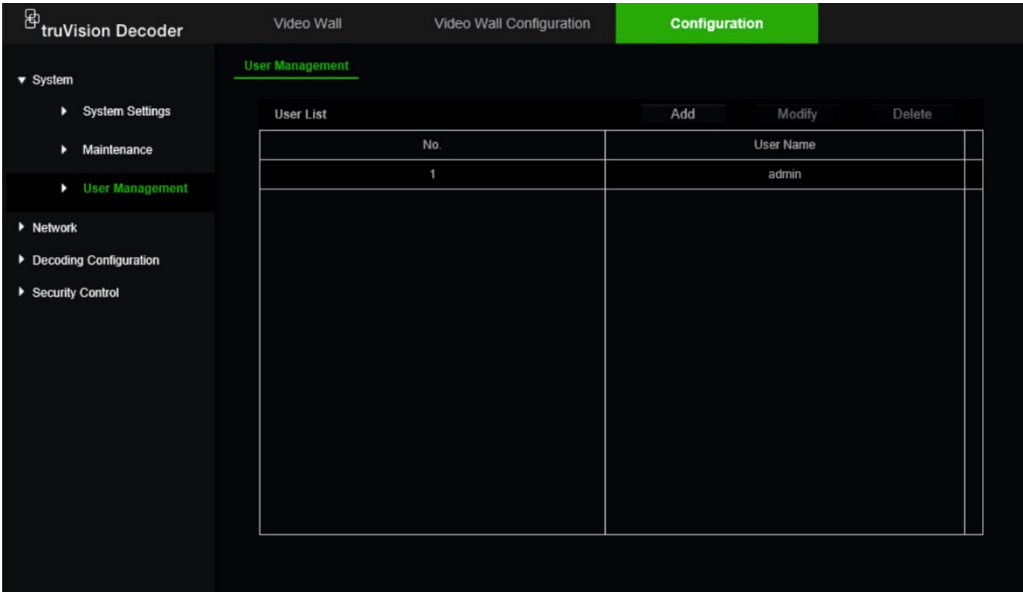

- 2. Нажмите кнопку **Add** (Добавить), чтобы добавить нового пользователя.
- 3. Введите имя пользователя и пароль администратора.
- 4. Присвойте присвойте этому пользователю права пользователя на удаленное выполнение действий. Выберите одно или несколько из следующих прав:
	- **• Select All (Выбрать все).** Выбрать все действия.
	- **• Remote Parameter Settings (Удаленная настройка параметров).**  Удаленная настройка параметров и импорт конфигурации.
	- **• Remote Upgrade (Удаленное обновление).** Удаленное обновление встроенного ПО декодера.
	- **Дистанционная перезагрузка**: Дистанционная перезагрузка видеорегистратора.

Если ни один из вариантов не выбран, пользователь не сможет изменить параметры настройки, но сможет перетаскивать потоки из дерева на мониторы экрана «Видеостена».

5. Нажмите кнопку **OK**.

#### **Изменение настроек пользователя:**

- 1. Перейдите в **Configuration** (Настройка) > **System** (Система) > **User Management** (Управление пользователями).
- 2. Нажмите кнопку **Modify** (Изменить).
- 3. Произведите необходимые изменения, такие как изменение пароля или прав пользователей.

4. Нажмите кнопку **OK**.

#### **Удаление пользователя**

- 1. Перейдите в **Configuration** (Настройка) > **System** (Система) > **User Management** (Управление пользователями).
- 2. Выберите нужного пользователя и нажмите **Delete** (Удалить).
- 3. Подтвердите выбор и нажмите **ОК**.

## <span id="page-21-0"></span>**Настройка сети**

Меню «Сеть» позволяет управлять всеми сетевыми настройками декодера, включая общие настройки сети, настройки DDNS, синхронизации по протоколу NTP, электронной почты, настройки UPnP, FTP-сервера и фильтра по IP-адресу.

### **Настройки TCP/IP**

#### **Настройка общих параметров сети:**

1. Перейдите в **Configuration** (Конфигурация) > **Network** (Сеть) > **TCP/IP**.

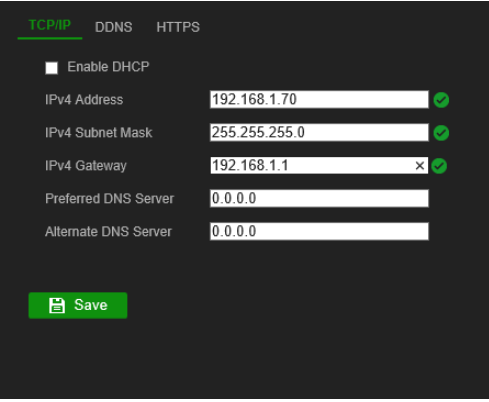

2. Введите требуемые настройки:

**Enable DHCP (Включить DHCP).** DHCP — это протокол для динамического назначения устройству IP-адреса при каждом подключении устройства к сети.

Отметьте этот флажок при наличии работающего сервера DHCP, если требуется, чтобы декодер автоматически получал с сервера IP-адрес и другие параметры сети. DHCP-сервер обычно доступен в маршрутизаторе.

Значение по умолчанию — Disable (Отключено).

**IPv4 Address (Адрес IPv4).** Введите адрес декодера. Это IP-адрес локальной сети декодера. Значение по умолчанию — 192.168.1.70

**IPv4 Subnet Mask (Маска подсети IPv4).** Введите маску подсети для сети, чтобы декодер распознавался в сети. Значение по умолчанию — 255.255.255.0.

**IPv4 Gateway (Шлюз IPv4).** Введите IP-адрес для сетевого шлюза, чтобы декодер распознавался в сети. Обычно используется IP-адрес маршрутизатора. Для получения требуемой информации о шлюзе см. руководство пользователя к маршрутизатору или обратитесь к интернетпровайдеру. Значение по умолчанию — 192.168.1.1.

**Preferred DNS server (Предпочтительный DNS-сервер).** Введите предпочтительный DNS-сервер для использования с декодером. Сервер должен совпадать с настройками DNS-сервера на маршрутизаторе. Для получения дополнительной информации см. интерфейс браузера маршрутизатора или обратитесь к интернет-провайдеру.

Alternate DNS server (Альтернативный DNS-сервер). Введите альтернативный DNS-сервер для использования с декодером.

3. Нажмите Save (Сохранить), чтобы сохранить настройки.

### Настройки DDNS

DDNS-серверы позволяют подключаться к декодеру с помощью динамического адреса. Этот динамический адрес необходимо зарегистрировать в службе DNS. Меню настройки DDNS позволяет включать и отключать DDNS, а также настраивать его с помощью ezDDNS, No-IP или DynDNS.

Примечание. Некоторые поставщики интернет-услуг блокируют 554 порт - порт RTSP-потоков по умолчанию, использующийся для передачи потокового видео. Поэтому, если вы не получаете видеоизображение через интернет, может понадобиться поменять значение на другое.

Имеется три способа настройки учетной записи DDNS.

- ezDDNS. Бесплатная служба, имеющаяся на декодере, которой можно полностью управлять через интерфейс декодера. Только в продуктах TruVision:
- DynDNS. Сторонняя служба, для использования которой пользователям необходимо зарегистрировать учетную запись DynDNS на веб-сайте Dyn.com.
- No-IP. Сторонняя служба, для использования которой пользователям необходимо зарегистрировать учетную запись No-IP на веб-сайте no-ip.com.

**Внимание!** Если используется служба DynDNS или No-IP, имя пользователя учетной записи и пароль для этих служб будут отправлены им в простом текстовом формате при настройке соединения в декодере.

### Порядок настройки параметров DDNS:

1. Перейдите в Configuration (Конфигурация) > Network (Сеть) > DDNS.

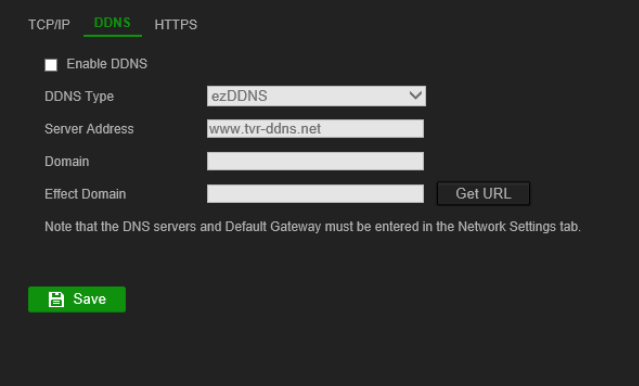

2. Чтобы включить эту функцию, установите флажок Enable DDNS (Включить DDNS).

3. Выберите один из перечисленных типов DDNS:

ezDDNS. Нажмите кнопку Get URL (Получить URL-адрес). Выводится URLадрес для доступа к модулю. Если имя узла не указано, DDNS назначит его автоматически

Поле имени узла не может содержать более 64 символов. Это ограничение не учитывает tvn-ddns.net. Пример имени узла: максимум64символа.tvn-ddns.net.

— ипи $-$ 

**DynDNS.** Выберите DynDNS и введите адрес сервера для DynDNS. В поле доменного имени декодера введите имя домена, полученное с веб-сайта DynDNS. Затем введите имя пользователя и пароль, зарегистрированные в сети DynDNS.

Например:

Aдрес сервера: members.dyndns.org

Домен: mycompanydvr.dyndns.org

Имя пользователя: моеимя

Пароль: мойпароль

- ипи -

NO-IP. Введите адрес сервера (например, dynupdate.no-ip.com). В поле имени узла введите узел, полученный с веб-сайта NO-IP. Затем укажите имя пользователя и пароль, зарегистрированные в сети NO-IP.

4. Запросите у поставщика интернет-услуг адрес DNS-сервера, или посмотрите его в настройках маршрутизатора в интерфейсе браузера.

Откройте Network (Сеть) и введите предпочитаемый и альтернативный адреса DNS-сервера, а также адрес шлюза по умолчанию.

5. Нажмите Save (Сохранить), чтобы сохранить настройки.

### Настройки HTTPS

HTTPS (протокол защищенной передачи гипертекстовой информации) — это защищенный протокол, обеспечивающий проверку подлинности и шифрование. Он обеспечивает защищенный частный канал между декодером и ПК.

Для обеспечения безопасности сети можно создать самозаверяющие сертификаты сервера, а также сертификаты сервера, заверяемые по запросу. Для крупных компаний может быть доступен корпоративный сертификат через ИТ-отдел.

Примечание. Необходимо запустить Microsoft Internet Explorer от имени администратора.

#### Создание сертификата сервера:

1. Перейдите в Configuration (Конфигурация) > Network (Сеть) > HTTPS.

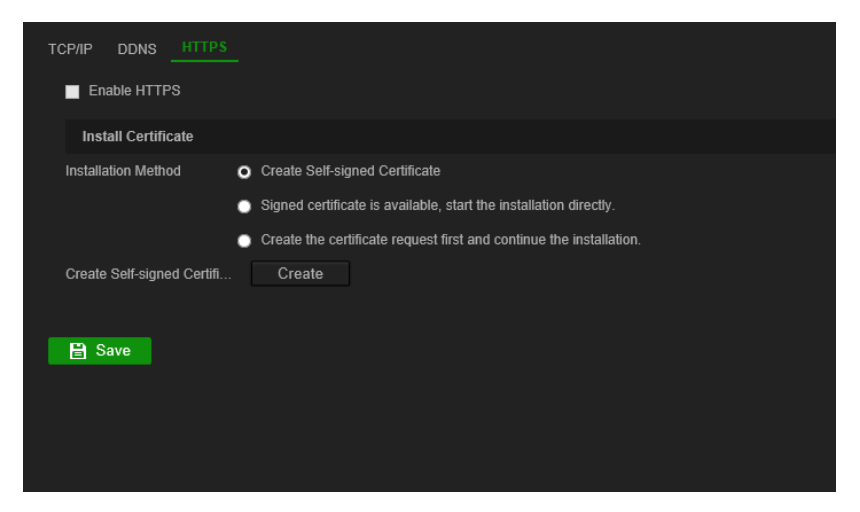

2. Установите флажок Enable HTTPS (Включить HTTPS).

Примечание. Эта функция будет работать, только если адрес в браузере введен как HTTPS (например, https://192.168.1.70).

- 3. Выберите требуемый тип сертификата:
	- $\bullet$ Создание самозаверяющего сертификата:
		- а) Выберите Create Self-Signed certificate (Создать самозаверяющий сертификат).
		- b) Нажмите Create (Создать). Откроется всплывающее окно «Создать».
		- с) Введите страну, имя узла/IP-адрес/ и срок действия (параметров больше, но к ним не требуется ничего добавлять) и нажмите ОК.
		- d) Появится окно, отображающее информацию о сертификате. Нажмите Save (Сохранить).

```
— или —
```
- Создайте запрос на сертификат и продолжите установку сертификата:
	- а) Сначала выберите Create Self-Signed certificate (Создать запрос на сертификат), затем продолжите установку.
	- b) Нажмите Create (Создать) для создания запроса на сертификат, затем нажмите Download (Загрузить). Нажмите Save (Сохранить) для сохранения сертификата в выбранную папку, затем отправьте его в доверенный центр сертификации для подписи.
	- с) После получения подписанного сертификата загрузите его на декодер. b) Нажмите Browse (Обзор) для перехода к файлу сертификата, затем нажмите Install (Установить).

— или —

- Если у вас уже имеется сертифицированный сертификат:  $\bullet$ 
	- a) Выберите Signed certificate is available (Подписанный сертификат в наличии), запустите установку.
- b) Нажмите Browse (Обзор) для перехода к файлу сертификата, затем нажмите Install (Установить).
- 4. Нажмите Save (Сохранить), чтобы сохранить настройки.

## <span id="page-26-0"></span>Конфигурация декодирования

В этом меню находятся настройки, влияющие на поведение декодирования, такие как автоматическое переключение между основным потоком и подпотоком, настройка канала передачи данных, синхронизация видеовыходов и установка того, что отображается на мониторе при остановке декодирования.

### Конфигурация потока

Параметр конфигурации потока позволяет декодеру автоматически переключаться между основным потоком и подпотоком, когда достигнут предел ресурсов декодера.

#### Для установки конфигурации декодирования:

1. Перейдите в Configuration (Настройка) > Decoding Configuration (Конфигурация декодирования) > Stream Configuration (Конфигурация потока).

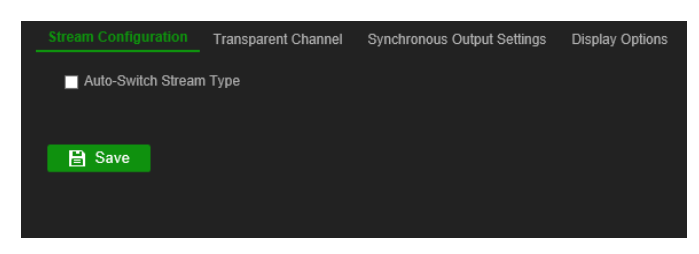

- 2. Отметьте флажок Auto-Switch Stream Type (Автоматическое переключение типа потока), чтобы включить автоматическое переключение между основным потоком и подпотоком.
- 3. Нажмите Save (Сохранить), чтобы сохранить настройки.

### Канал передачи данных

Необходимо настроить канал передачи данных, чтобы разрешить передачу данных между кодером и декодером.

#### Для настройки канала передачи данных

1. Перейдите в Configuration (Настройка) > Decoding Configuration (Конфигурация декодирования) > Transparent Channel (Канал передачи данных).

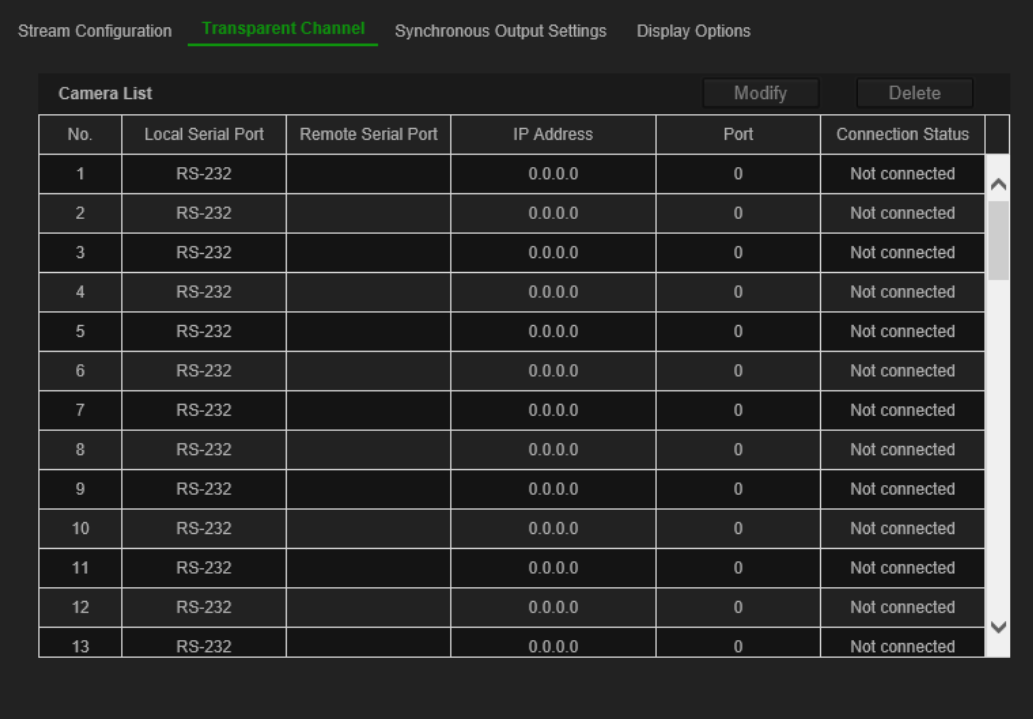

- 2. В раскрывающемся списке выберите канал передачи данных, который необходимо настроить.
- 3. Щелкните **Modify** (Изменить), чтобы изменить параметры выбранного канала передачи данных.

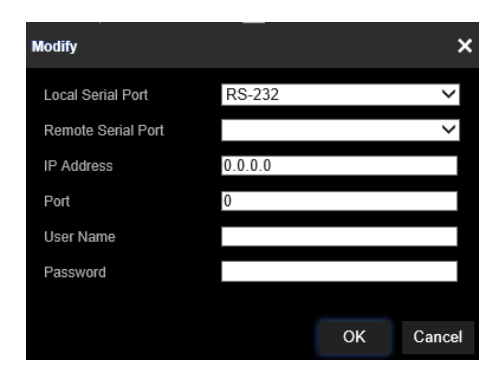

4. В разделах **Local Serial Port** (Локальный последовательный порт) и **Remote Serial Port** (Удаленный последовательный порт) выберите RS-485 или RS-232.

**Local Serial Port (Локальный последовательный порт).** Последовательный порт используется декодером в качестве канала передачи данных.

**Remote Serial Port (Удаленный последовательный порт).** Последовательный порт используется кодирующее устройство в качестве канала передачи данных.

5. Нажмите **Save** (Сохранить), чтобы сохранить настройки.

### **Настройки синхронного вывода**

Используйте это меню для синхронизации всех видеовыходов декодера.

#### **Для конфигурации настроек синхронного выхода**

1. Перейдите в **Configuration** (Настройка) > **Decoding Configuration**  (Конфигурация декодирования) > **Synchronous Output Settings** (Настройки синхронного выхода).

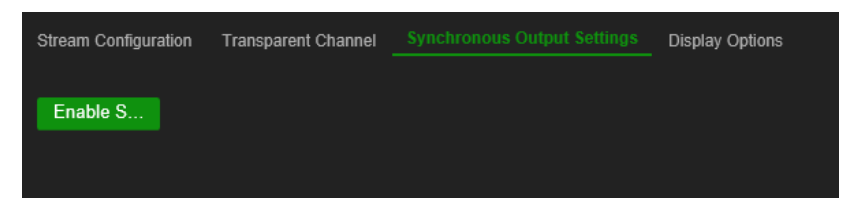

- 2. Нажмите **Enable Sync Out** (Включить синхронный выход) для включения синхронизации всех выходов. Откроется окно с сообщением о том, что все выходы будут синхронизированы после того, как экран на короткое время станет пустым.
- 3. Нажмите **OK** для подтверждения настроек.

### **Параметры дисплея**

Используйте меню «Параметры дисплея», чтобы определить то, что будет отображаться при остановке декодирования.

#### **Настройка параметров отображения**

1. Перейдите в **Configuration** (Настройка) > **Decoding Configuration**  (Конфигурация декодирования) > **Display Options** (Параметры дисплея).

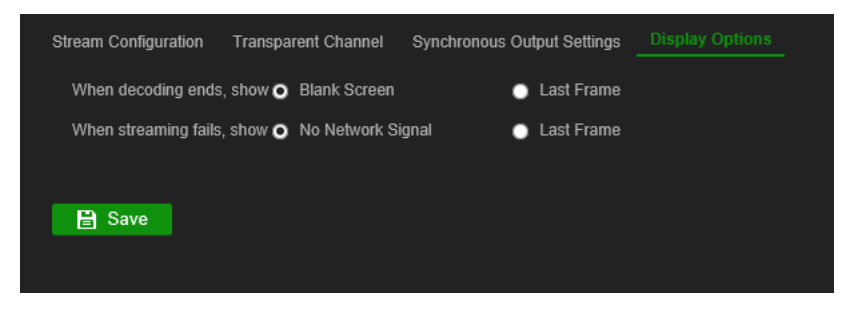

2. Выберите **Blank Screen** (Пустой экран) или **Last Frame** (Последний кадр) для отображения при окончании декодирования.

**Blank Screen (Пустой экран).** Если выбрано, экран при окончании декодирования становится пустым.

**Last Frame (Последний кадр).** Если выбрано, при окончании декодирования будет отображаться последний кадр.

3. Выберите **No Network Signal** (Отсутствует сигнал сети) или **Last Frame**  (Последний кадр) для отображения при ошибке передачи потока.

**No Network Signal (Отсутствует сигнал сети).** Если произойдет ошибка передачи потока, на экране будет отображено сообщение об отсутствии сигнала сети.

**Last Frame (Последний кадр).** Если выбрано, при ошибке передачи потока будет отображаться последний кадр.

4. Нажмите **Save** (Сохранить), чтобы сохранить настройки.

## <span id="page-30-0"></span>Управление защитой

Используйте меню «Управление защитой» для включения или выключения SSH, HTTPS, сетевое обнаружение и включить таймаут веб-страницы.

#### Для установки управления защитой:

1. Перейдите в Configuration (Настройка) > Decoding Configuration (Конфигурация декодирования) > Security Control (Управление защитой).

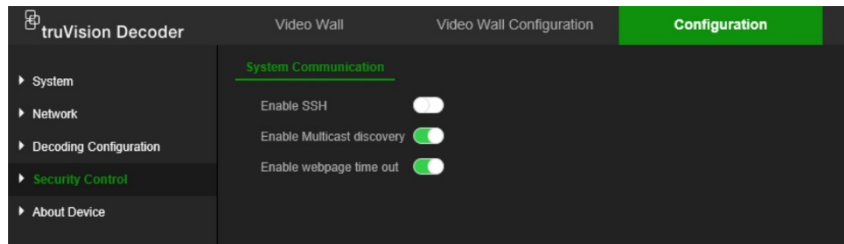

2. Внесите необходимые изменения параметров:

**SSH.** Его можно включить и отключить.

Multicast discovery (Обнаружение посредством многоадресной рассылки). Включить/выключить обнаружение посредством многоадресной рассылки. Эта функция позволяет включить/выключить обнаружение декодера программой TruVision Device Manager в локальной сети.

Webpage time out (Таймаут веб-страницы). Включить/выключить таймаут веб-страницы. Включение этой функции будет автоматически производить выход пользователя из системы после пяти минут бездействия.

## <span id="page-31-0"></span>**Настройка видеостены**

Декодер может одновременно использоваться с HDMI, VGA и BNC мониторами позволяя создать видеостену. Видеостена позволяет отображать изображения с камеры (видеоячейки) более чем на одном мониторе.

Описание видеостены см. в [Рис.](#page-14-0) 3 на стр. [11.](#page-14-0)

### **Макет видеостены**

Необходимо определить макет видеостены в зависимости от физического расположения трех мониторов.

#### **Для того чтобы установить макет видеостены:**

1. Перейдите в **Video Wall Configuration** (Настройка видеостены).

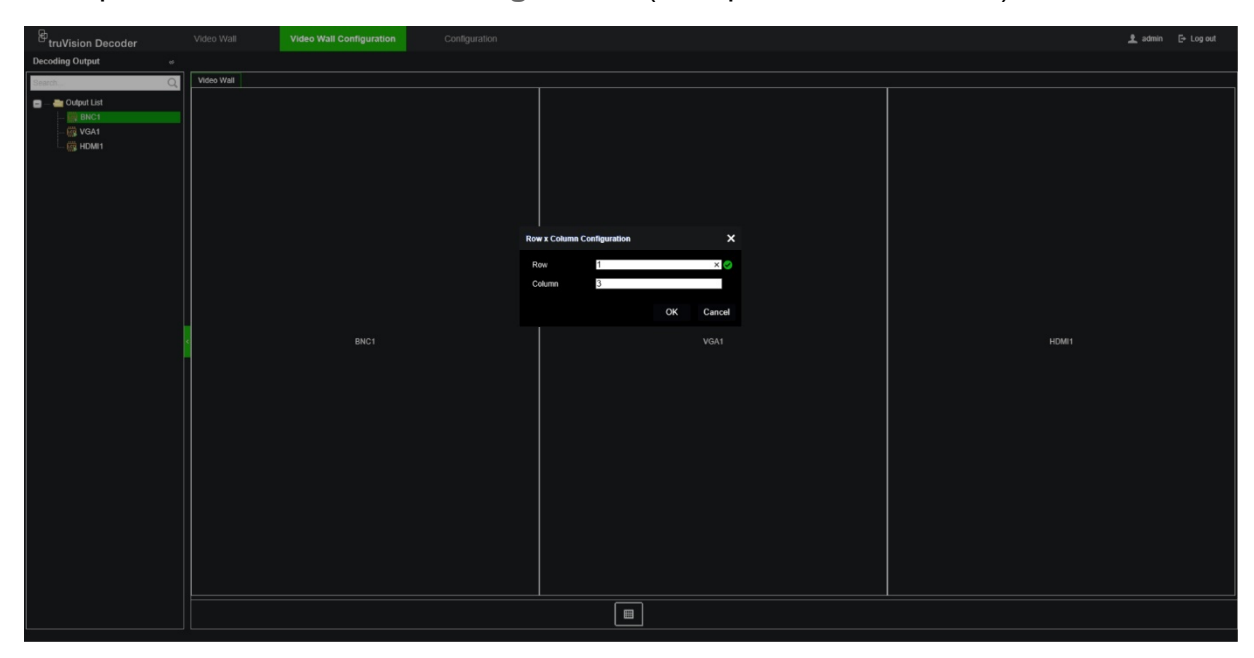

2. Нажмите значок «Макет» **. Откроется окно настройки.** 

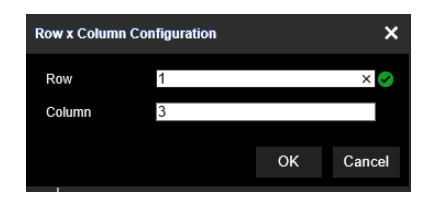

Введите число мониторов, установленных горизонтально (ряд) и вертикально (столбец). Нажмите кнопку **OK**.

3. Назначьте каждому монитору позицию на макете видеостены.

Из дерева в левой части экрана перетащите выбранный монитор на желаемое положение монитора.

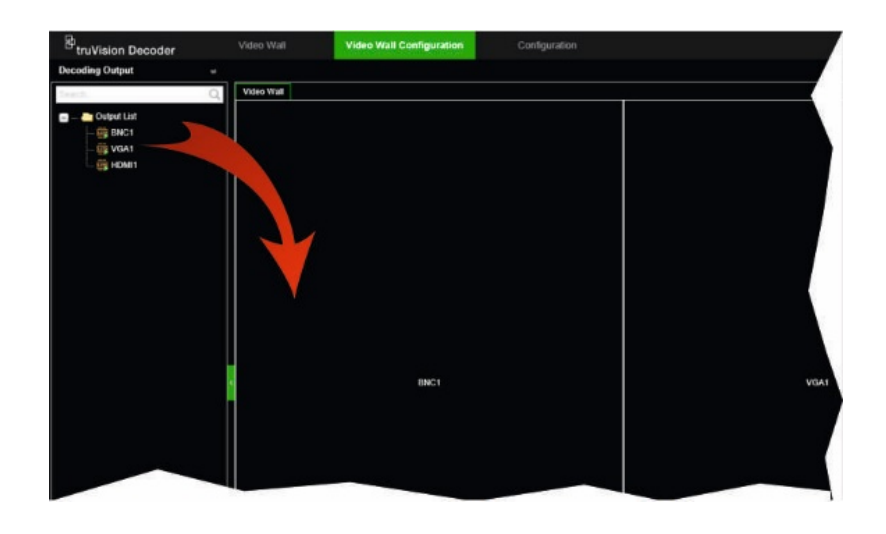

### **Разрешения мониторов**

Необходимо определить разрешение каждого монитора.

**Примечание.** Режим конфигурации выхода не используется в этой версии декодера.

#### **Для настройки разрешения для VGA-монитора:**

- 1. Перейдите в **Configuration** (Настройка) > **Video Wall Configuration** (Настройка видеостены).
- 2. Нажмите правой кнопкой на VGA-монитор и выберите **Resolution Configuration**  (Настройка разрешения).

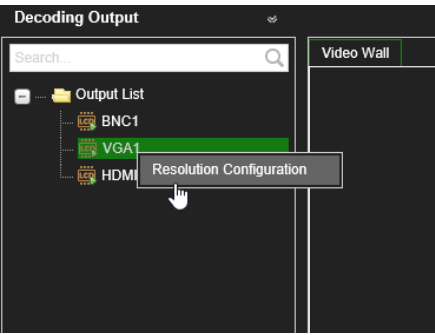

Выберите одно из следующих разрешений VGA:

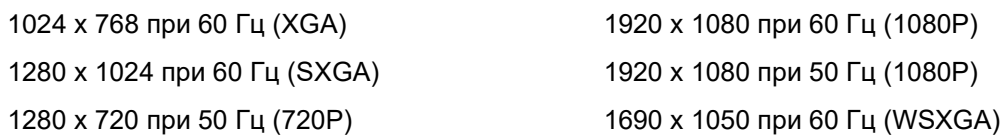

### **Для настройки разрешения для HDMI-монитора:**

- 1. Перейдите в **Configuration** (Настройка) > **Video Wall Configuration** (Настройка видеостены).
- 2. Нажмите правой кнопкой на HDMI-монитор и выберите **Resolution Configuration** (Настройка разрешения).

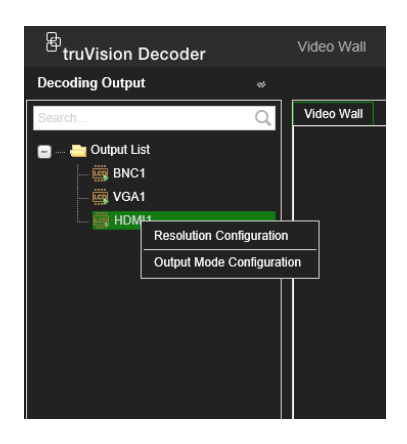

Выберите одно из следующих разрешений HDMI:

1280 x 720 при 60 Гц (720P) 3840 x 2160 при 30 Гц (4K) 1920 x 1080 при 60 Гц (1080P)

1024 x 768 при 60 Гц (XGA) 1920 x 1080 при 50 Гц (1080P) 1280 x 1024 при 60 Гц (SXGA) 1600 x 1200 при 60 Гц (UXGA) 1280 x 720 при 50 Гц (720P) 1690 x 1050 при 60 Гц (WSXGA)

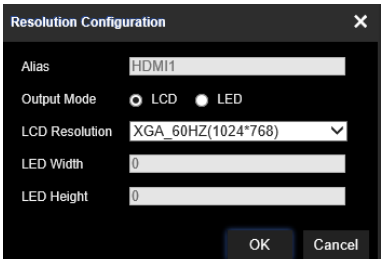

Если HDMI-монитор является светодиодным монитором, выберите светодиодный и разрешение и укажите ширину и высоту.

### **Для настройки разрешения для BNC-монитора:**

- 1. Перейдите в **Configuration** (Настройка) > **Video Wall Configuration** (Настройка видеостены).
- 2. Нажмите правой кнопкой на BNC-монитор и выберите **Resolution Configuration** (Настройка разрешения).

### **Добавление, изменение или удаление видеопотоков**

Декодер не оснащен инструментом обнаружения камер, кодеров или видеорегистраторов в сети. Информацию о канале необходимо ввести вручную.

**Примечание.** Декодер может максимально декодировать до 16 видеопотоков одновременно.

#### **Порядок добавления потока в декодер:**

1. Перейдите в **Video Wall** (Видеостена). (Пример этого экрана см. на [Рис.](#page-14-0) 3 на стр. [11.](#page-14-0))

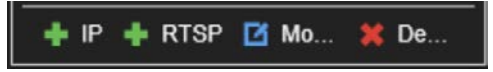

- 2. Нажмите **+ IP** для добавления IP-камеры TruVision, камеры ONVIF, канала кодера или канала видеорегистратора.
- 3. Нажмите **+RTSP** для добавления RTSP-потока устройства.

#### **Для добавления IP-камеры TruVision, камеры ONVIF или канала кодера/ видеорегистратора:**

1. Нажмите **+ P** в окне Video Wall (Видеостена). Откроется окно +IP Add *(Добавление +IP)*.

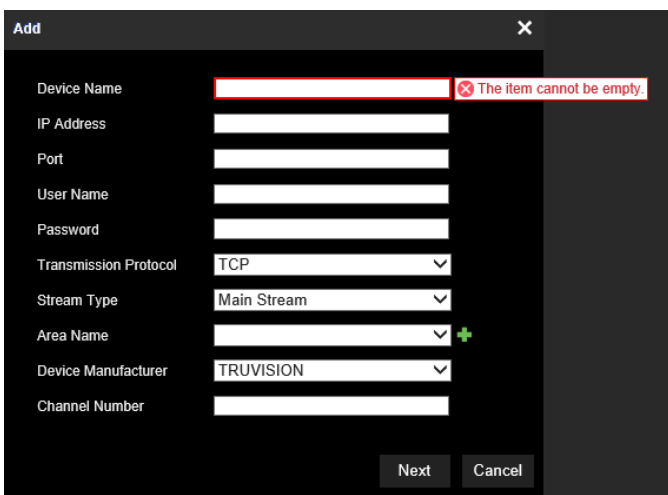

- 2. Введите информацию для устройства:
	- **Device Name (Имя устройства).** Введите значимое название для потока. Текстовое поле можно оставить пустым.
	- **IP Address (IP-адрес).** Введите IP-адрес для устройства.
	- **Port (Порт).** Введите порт управления для устройства (по умолчанию: 8000); для устройств ONVIF введите номер порта: 80.
	- **User Name (Имя пользователя).** Введите имя пользователя для доступа к устройству.
	- **Password (Пароль).** Введите пароль для доступа к устройству.
	- **Transmission Protocol (Протокол передачи).** Выберите подходящий протокол передачи (TCP или UDP).
	- **Stream Type (Тип потока).** Выберите желаемый тип потока (основной поток, подпоток или третий поток (если доступен)).
	- **Area Name (Имя области).** Каждое устройство необходимо назначить к области. Область может логической группой, к которой принадлежит это устройство (Например: имя площадки, номер этажа, ...). Для создания области нажмите кнопку **+**, введите название области, а затем нажмите **Save (Сохранить)**.
	- **Device Manufacturer (Производитель устройства).** Выберите TruVision или ONVIF.

Channel Number (Количество каналов). Введите самое большое  $\bullet$ количество каналов устройства.

Для обычной камеры номером канала будет 1.

При использовании гибридного видеорегистратора с аналоговыми и **IP-камерами**: При добавлении гибридного видеорегистратора, например TVR 15HD, TVR 45HD или TVR 46, к которому подключены аналоговые и IPкамеры, число каналов, введенное в данном поле, не является наивысшим числом каналов видеорегистратора. Необходимо ввести сумму числа аналоговых камер, которые можно подключить к регистратору, и фактического количества подключенных IP-камер.

Например, это окно для добавления 16-канального регистратора TVR 15HD, к которому подключено 12 аналоговых камер и 4 IP-камеры, к декодеру. Число каналов для ввода равно 20 (16 - это максимальное число аналоговых камер, которое можно подключить, плюс 4 IP-камеры, подключенные в текущий момент):

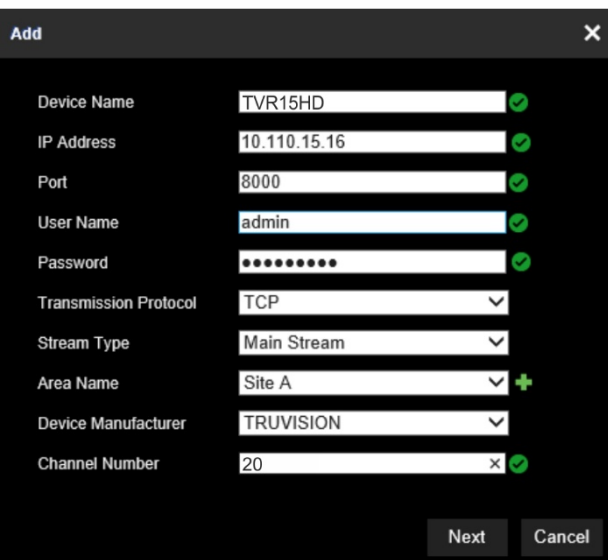

- 3. Нажмите Next (Далее) для продолжения.
- 4. Откроется окно с доступными каналами. Выберите количество каналов, которое вы хотите добавить в декодер и нажать ОК.

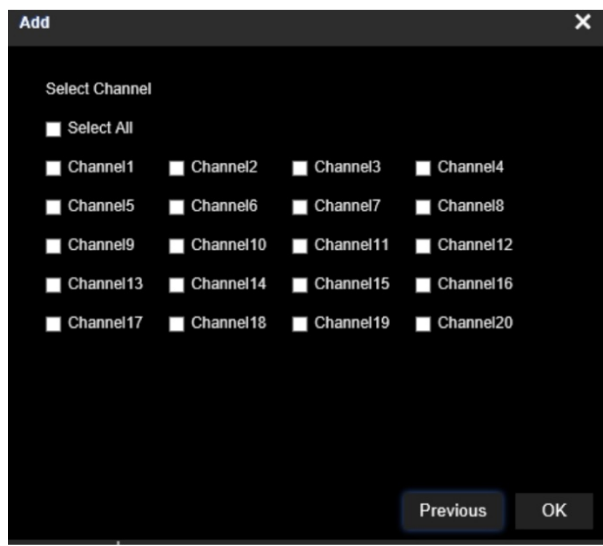

Выбранные каналы будут добавлены в декодер и отображены в дереве.

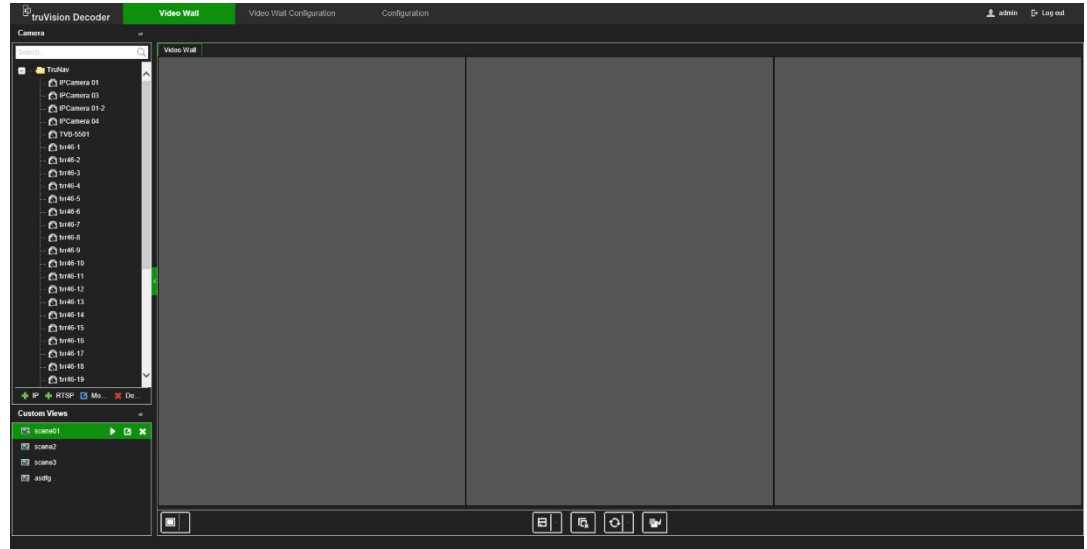

**Для изменения IP-камеры TruVision, камеры ONVIF или канала кодера/ видеорегистратора:**

1. Нажмите <sup>в мо. н</sup>а веб-странице Video Wall (Видеостена). Откроется окно *+IP Modify (Изменить +IP).* Измените необходимую информацию и нажмите **OK**.

#### **Для удаления IP-камеры TruVision, камеры ONVIF или канала кодера/ видеорегистратора:**

1. Нажмите **\* De...** на веб-странице Video Wall (Видеостена). Откроется окно *+IP Delete (Удалить +IP)*. Подтвердите удаление потока и нажмите **OK**.

#### **Для добавления RTSP-потока:**

- 1. Нажмите **+RTSP** на веб-странице «Видеостена».
- 2. Введите информацию для потока:
	- **Device Name (Имя устройства).** Введите значимое название для потока.
	- **URL.** Введите действительный RTSP URL потока для устройства, включая имя пользователя и пароль.

• Агеа Name (Имя области). Выберите имя области из раскрывающегося списка или создайте имя области (см. выше)

Сверьтесь с документацией устройства для получения информации о правильном RTSP URL.

## **Использование декодера**

После того, как будут настроены устройства/потоки на мониторах (см. [«Настройка](#page-31-0)  [видеостены»](#page-31-0) на стр. [28](#page-31-0)), затем можно отрегулировать где и как будут отображаться видеоплитки на экране.

### **Добавление потоков устройств в мониторы**

Вы можете легко добавить потоки устройств на мониторы.

#### **Для добавления потоков устройств в мониторы:**

- 1. Перейдите в **Video Wall** (Видеостена).
- 2. Перетащите устройства из дерева на желаемый монитор. По умолчанию поток будет отображаться в полноэкранном режиме.

**Примечание**. Для одного монитора нельзя добавить более трех потоков в полноэкранном режиме. Если требуется, измените размер плитки потока, чтобы иметь возможность добавить больше потоков.

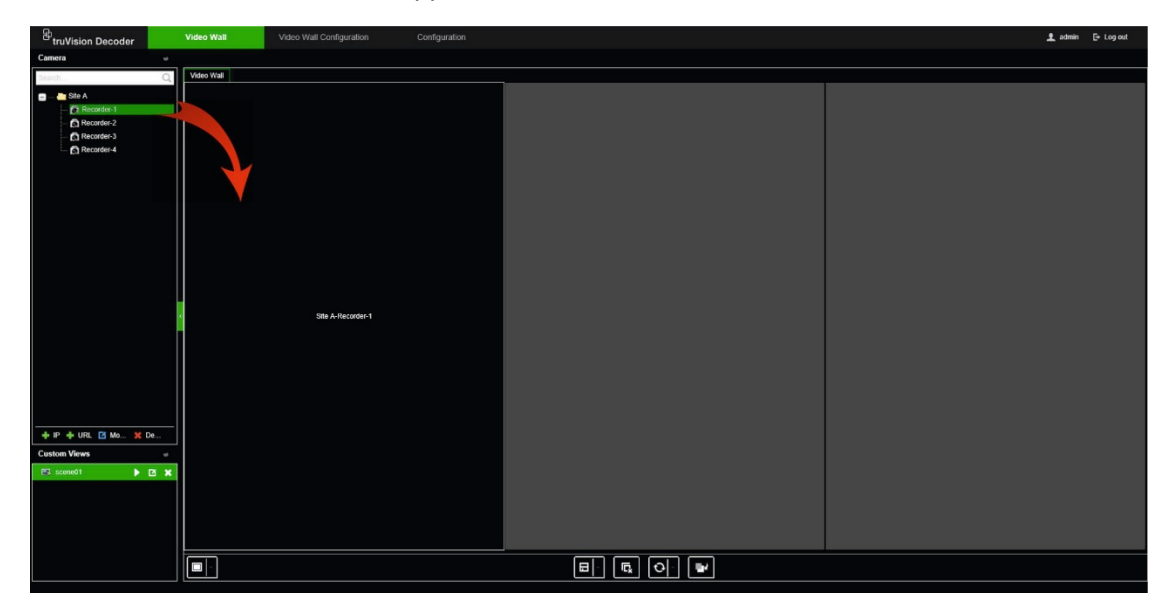

**Примечание.** Видеоизображения не отображаются в окне декодера. Будет показано только имя потока.

3. Отрегулируйте размер плитки потока, как необходимо. Для получения инструкций см. следующий раздел.

### **Регулировка размера плитки потока**

После того как вы нажмете на поток выбранная видеоплитка будет обведена красным прямоугольником. Вы можете изменить размер прямоугольника нажав левой кнопкой на прямоугольник и перетаскивая мышь до необходимого размера(см. [Рис.](#page-39-0) 6 на стр. [36\)](#page-39-0).

<span id="page-39-0"></span>Одной из особенностей видеостены является то, что вы можете показывать один поток на разных мониторах. Для этого увеличьте размер прямоугольника до двух мониторов (см. [Рис.](#page-39-1) 7 [ниже](#page-39-1)).

<span id="page-39-1"></span>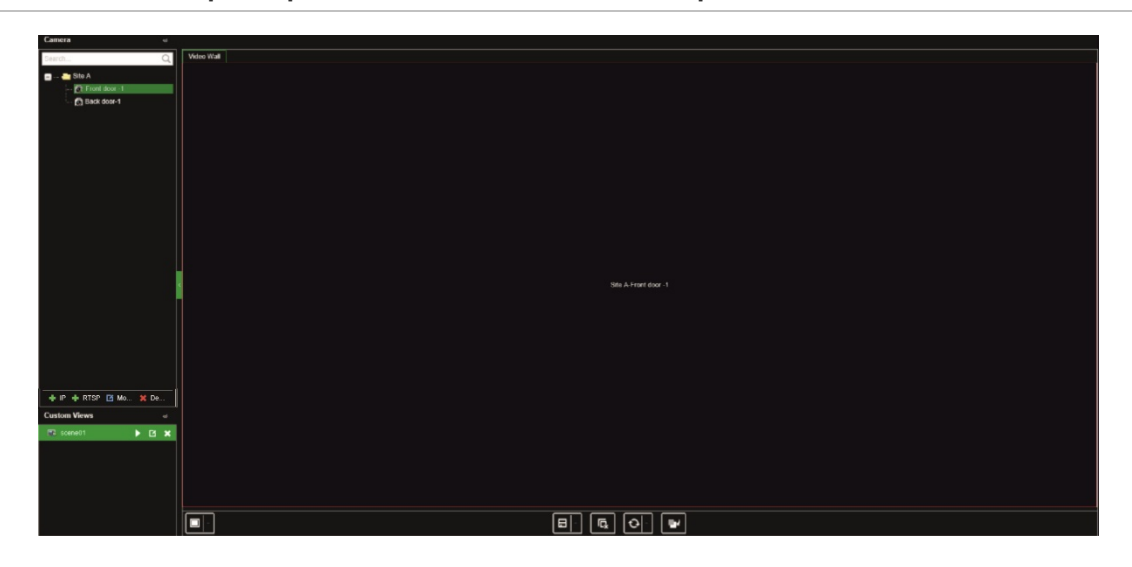

**Рис. 7. Увеличение размера видеоплитки на два монитора**

### **Выбор предварительно настроенного макета**

Доступно несколько предварительно настроенных макетов, которые можно выбрать для каждого монитора. Доступны следующие макеты:

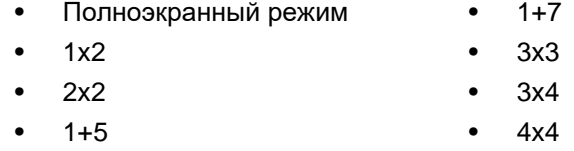

#### **Для выбора предварительно настроенного макета:**

- 1. Перейдите в **Video Wall** (Видеостена).
- 2. Добавьте поток на монитор. По умолчанию поток будет отображаться в полноэкранном режиме.
- 3. Выберите поток, чтобы стал виден красный прямоугольник.
- 4. Щелкните на кнопку мультипросмотр **ПР** и выберите желаемый макет.

**Примечание.** Максимально одновременно может быть отображено 16 потоков на всех мониторах.

5. После того, как выбран необходимый макет, вы можете назначить поток для каждой видеоплитки макета.

### **Свободное расположение видеоплитки**

Декодер позволяет свободно располагать видеоплитку в любом месте экрана другого монитора. Это может быть полезно, например, если два ваших монитора расположены далеко друг от друга. Эта функция декодера позволяет перетащить одну или более видеоплиток с одного монитора на другой монитор, так чтобы вы легко могли наблюдать за выбранной перенесенной плиткой на другом мониторе. Пример результата см. ниже на [Рис.](#page-40-0) 8.

**Примечание.** Функция переноса плитки недоступна для BNC-мониторов. Ее можно использовать только для мониторов HDMI и VGA.

#### <span id="page-40-0"></span>**Рис. 8. Пример использования функции переноса плитки**

Два монитора (HDMI и VGA) расположены далеко друг от друга. На одном экране используется мультипросмотр.

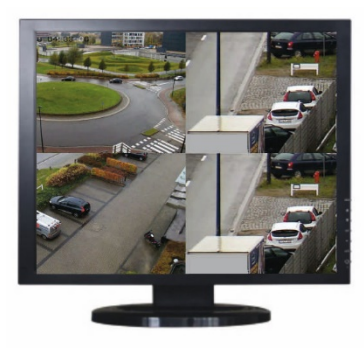

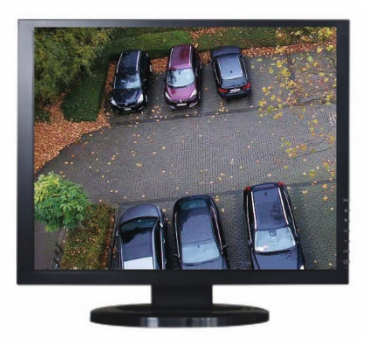

В декодере, перетащите видеоплитку с одного монитора на другой монитор. Результат на мониторах будет выглядеть так:

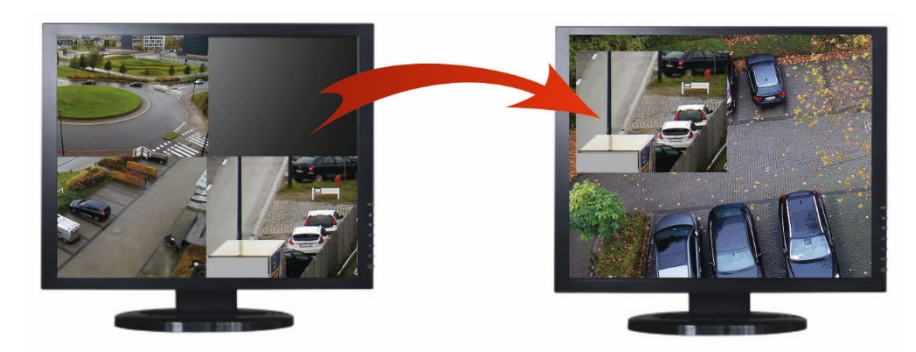

#### **Настройка переноса плитки:**

- 1. Перейдите в **Video Wall** (Видеостена).
- 2. Если вы еще этого не сделали, настройте макет видеостены и добавьте устройства, такие как поток камеры или видеорегистратора. Установка макета мультипросмотра для выбранного видеомонитора.
- 3. Перетащите необходимую плитку из окна одного монитора и разместите ее в любом месте окна монитора.

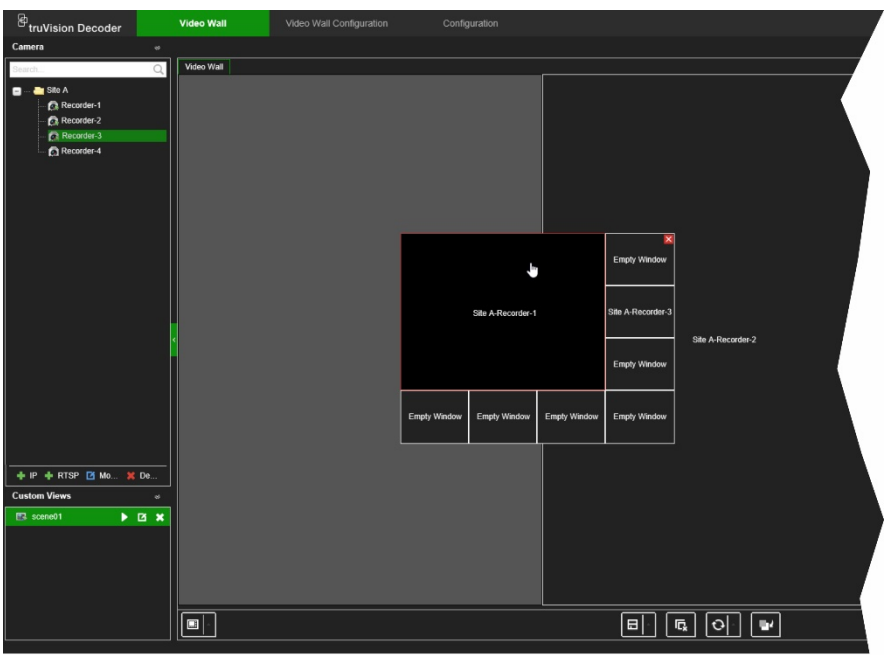

**Примечание.** По умолчанию перенесенная плитка окажется поверх других плиток. Для ее перемещения ниже нажмите кнопку «Отправить на задний слой».

4. Дважды нажмите на плитку для ее увеличения или уменьшения.

### **Настройка сцен**

Сцена — это пользовательское представление декодера. Эта функция позволяет сохранять предварительно настроенные макеты с потоками, чтобы легко вызывать их, когда они понадобятся. При сохранении сцены тип вывода не сохраняется.

По умолчанию «Сцена 1» всегда доступна и не может быть удалена. При первом использовании декодера «Сцена 1» пустая. К ней еще не назначены потоки.

### **Пример:**

Потоки были назначены мониторам (в этом примере макет мультипросмотра на левом мониторе и два полноэкранных потока видеорегистраторов на других мониторах). См. [Рис.](#page-42-0) 9 [на стр. 39](#page-42-0).

<span id="page-42-0"></span>**Рис. 9. Пример сцен назначенных для трех мониторов**

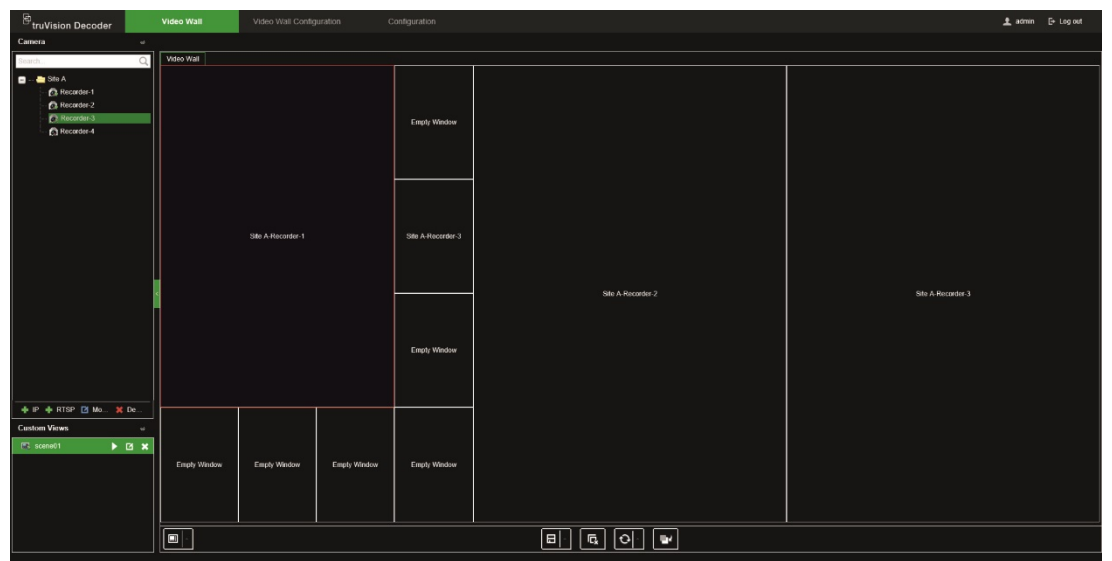

#### **Для сохранения сцены:**

- 1. Перейдите в **Video Wall** (Видеостена).
- 2. Для сохранения этого макета в качестве сцены нажмите кнопку **Save/Save As (Сохранить/Сохранить как)**.

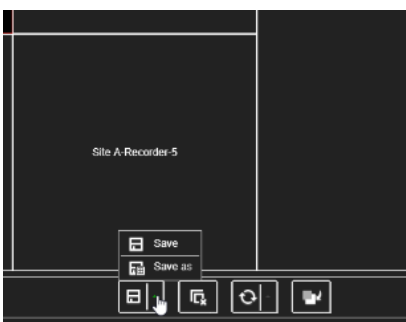

3. Введите имя сохраняемой сцены и нажмите **OK**.

После этого макет с потоками сохраняется в качестве сцены:

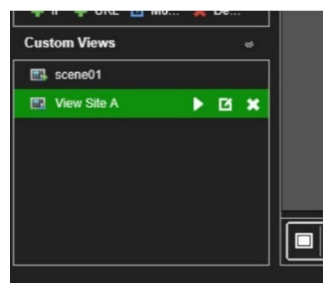

**Порядок воспроизведения, переименования или удаления сцены:**

- 1. Перейдите в **Video Wall** (Видеостена).
- 2. Для воспроизведения предварительно настроенной сцены нажмите кнопку воспроизведения для необходимой сцены.
- 3. Для переименования предварительно настроенной сцены нажмите кнопку переименования  $\square$  для необходимой сцены и введите новое имя.

4. Для удаления предварительно настроенной сцены нажмите кнопку удаления для необходимой сцены.

### **Управление декодированием видеоплитки**

Нажмите правой кнопкой мыши на плитку потока, чтобы отобразить команды, доступные для этой плитки. Отображаемый список параметров зависит от выбранного устройства. Доступные варианты:

- **Stop decoding (Остановить декодирование).** Запуск/остановка декодирования.
- **Show the decoding status (Показать состояние декодирования).** Показать информацию о декодировании для выбранного потока.

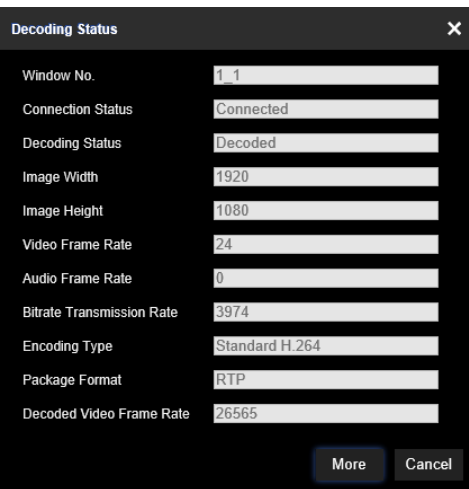

Если нажать **More** (Больше), откроется отдельная веб-страница, на которой можно просмотреть состояние декодирования для всех потоков.

- Включить/выключить аудио для потока.
- **Decoding delay (Задержка декодирования).** Используйте эту функцию для определения приоритетов качества или плавности потока. Выберите вариант из раскрывающегося списка:

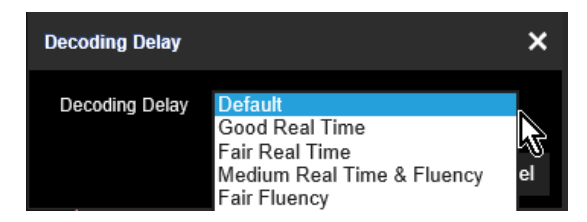

• **Enable Smart Information (Включить интеллектуальную информацию).** При помощи этой функции можно отобразить VCA-информацию о IP-камере на потоке.

### **Настройка последовательности потоков на плитке**

Можно настроить последовательность потоков на мониторе.

#### **Настройка последовательности:**

- 1. Перейдите в **Video Wall** (Видеостена).
- 2. Выберите плитку на мониторе (плитка будет обведена красным прямоугольником).
- 3. Нажмите правой кнопкой мыши на имени устройства в дереве и выберите **Start Auto-Switch** (Начать автоматическое переключение).
- 4. Настройте время задержки.
- 5. Последовательность будет запущена со всех камер области.
- 6. Маленький значок выбранной видеоплитки на веб-странице отображает, что на мониторе запущена последовательность.

То, что фактический размер последовательности не будет отображен на вебстранице является известным ограничением.

## **Приложение: поддерживаемые устройства**

### **Камеры**

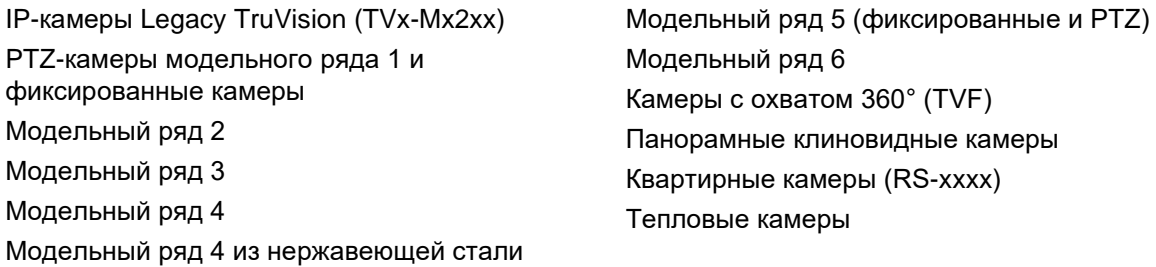

### **Кодеры**

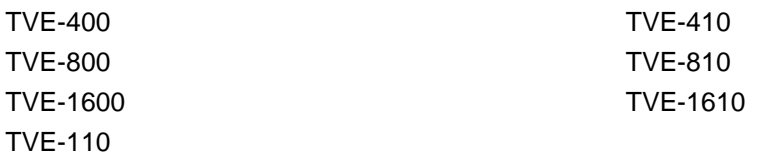

### **Регистраторы**

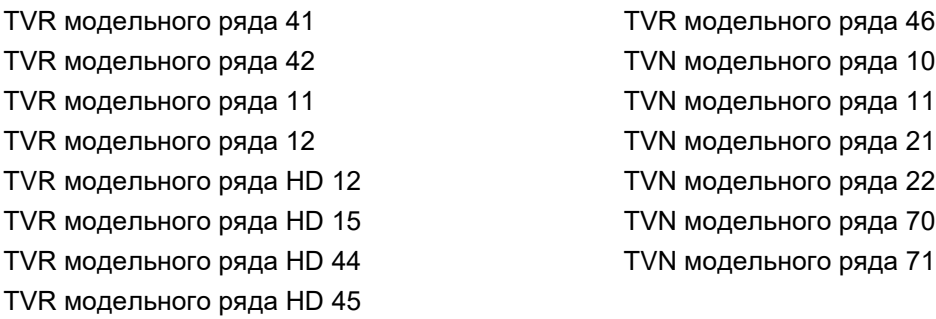